# P@yGOS(페이고스) 이용가이드 아마존(페이오니아, 월드퍼스트)

 $\bullet$ 

OC

'23년 3월 기준

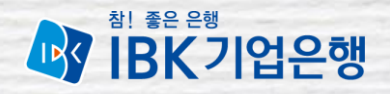

# **Contents**

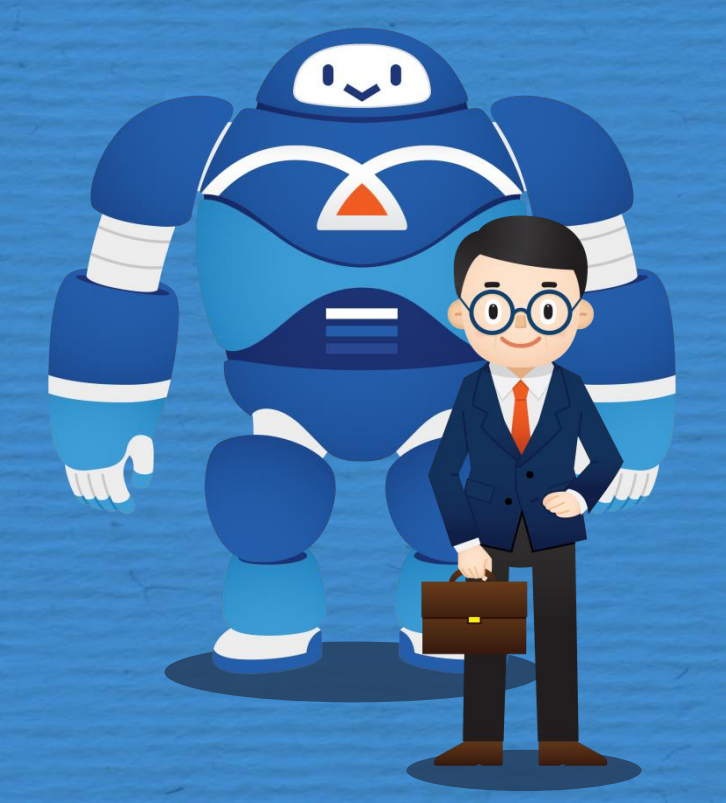

01 | 서비스 소개 02 | 가입 전 확인사항 03 | 약정처리절차 04 | 정산 및 수출자료제출 05 | 제신고 및 기타

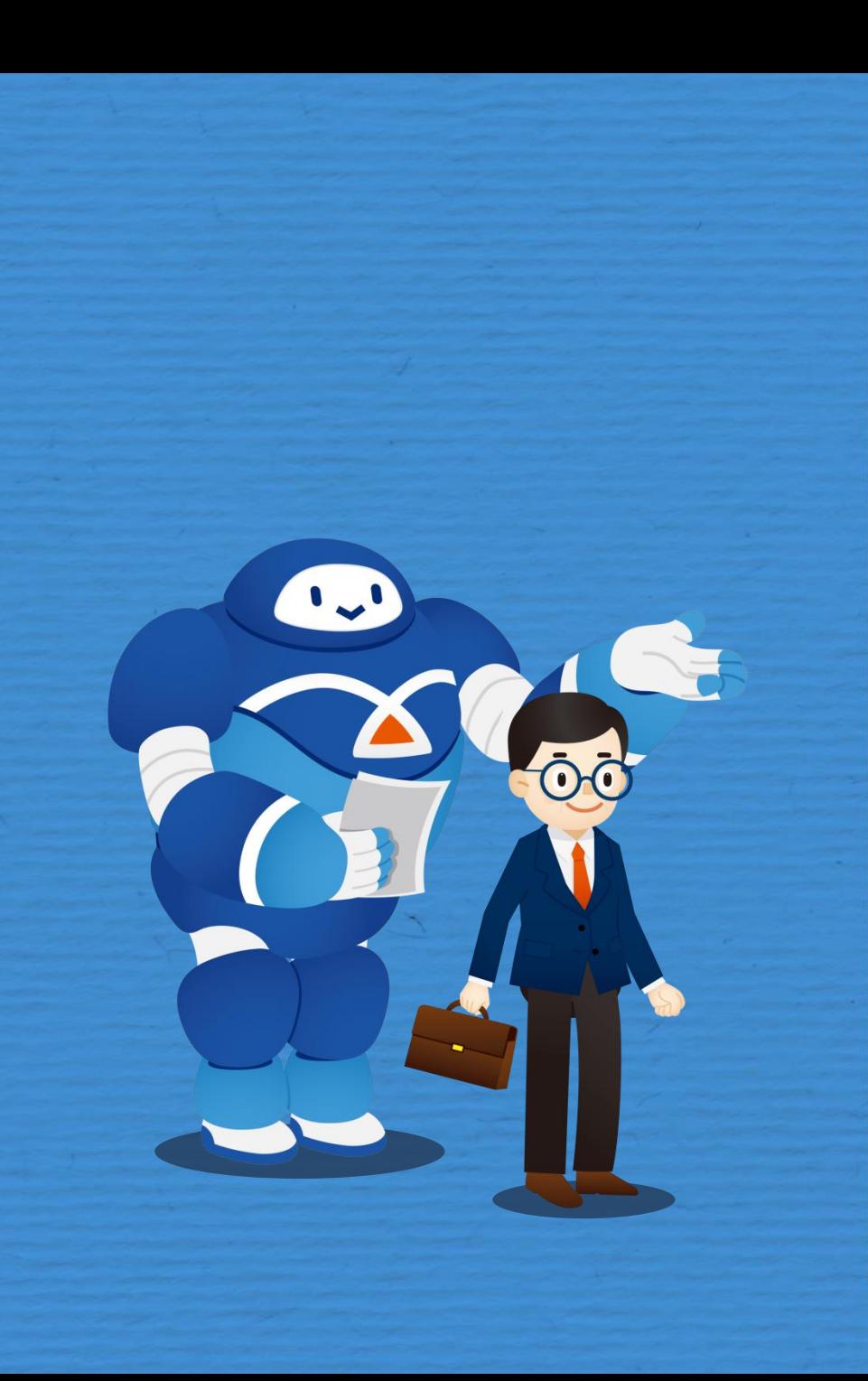

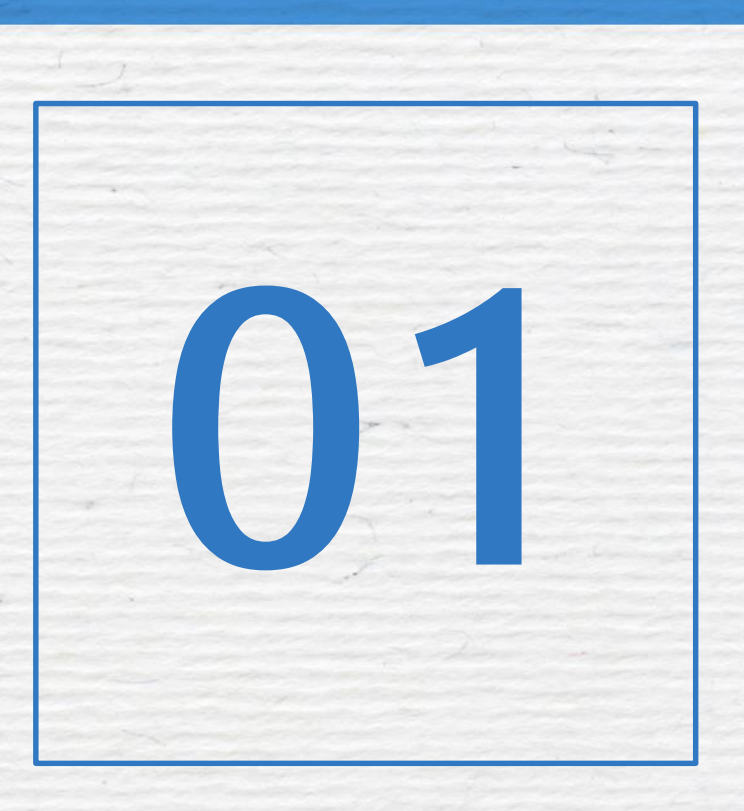

서비스 소개

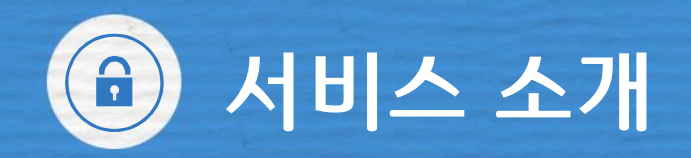

# P@yGOS(페이고스) 아마존이란?

#### 아마존에서 판매된 수출대금을 페이오니아, 월드퍼스트(PG사)를 통해 정산받는 해외전자상거래 수출대금 결제서비스

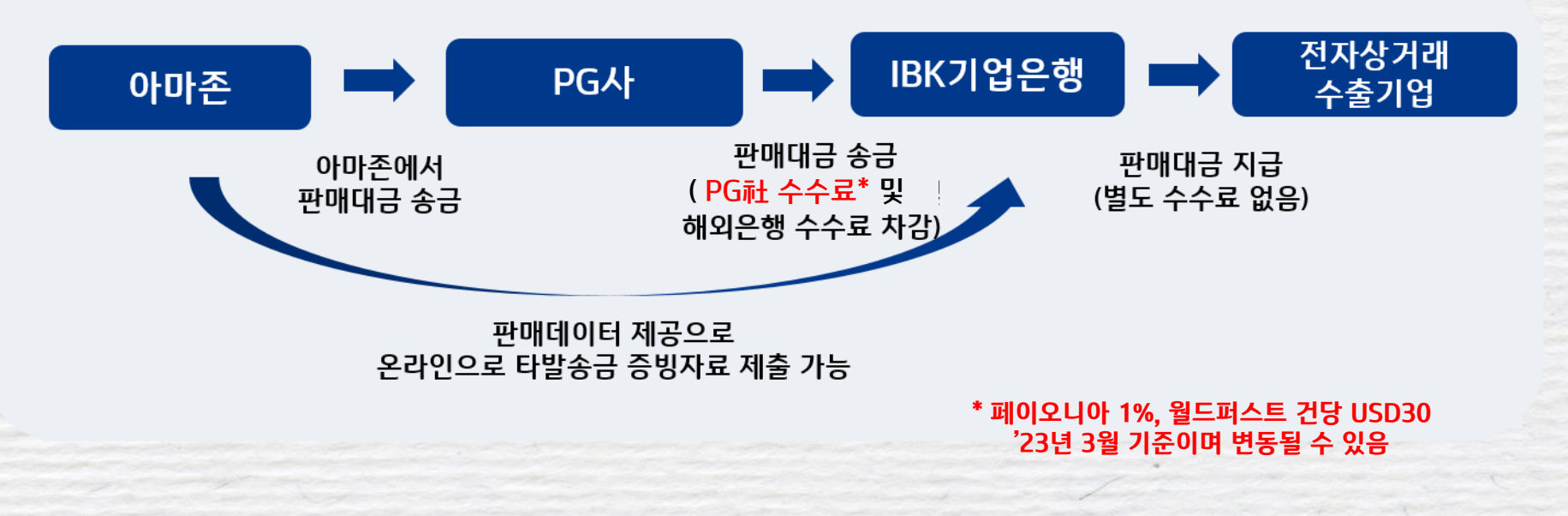

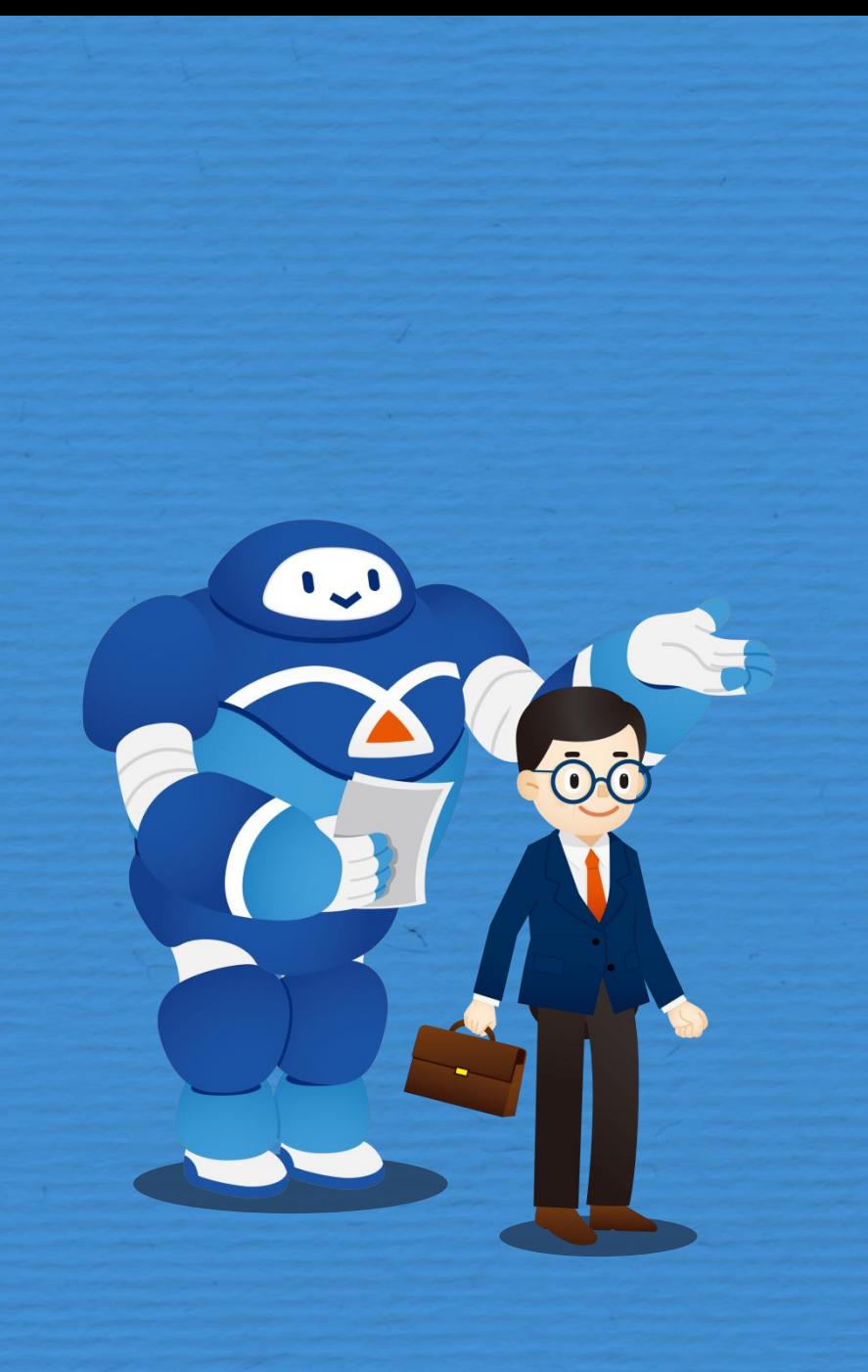

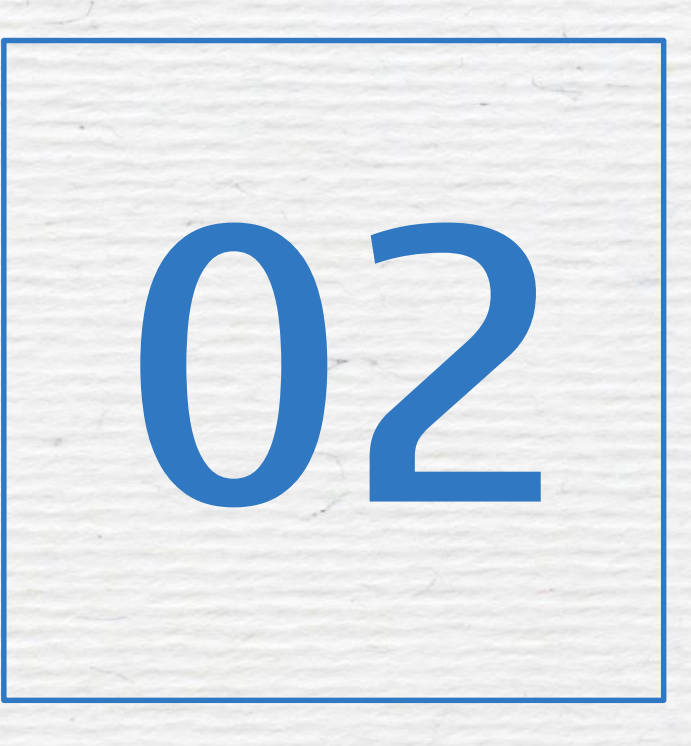

# 가입 전 확인사항

- 비대면으로 가입 가능한 경우 - 영업점 방문이 필요한 경우

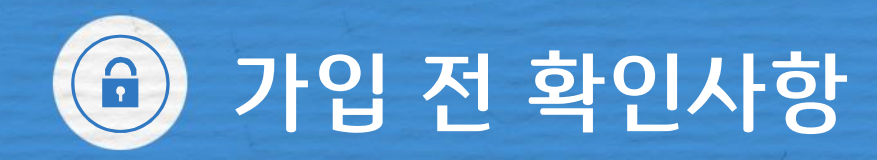

#### $\odot$  기업은행 원화 또는 외화통장 보유여부

#### ② 기업은행 인터넷뱅킹에 가입된 기업전용 인증서 보유여부 (은행용, 범용 인증서만 가능하며 전자세금계산서용 제외)

☞ ①, ②가 모두 충족될 경우만 웹 플랫폼에서 비대면으로 페이고스 약정 가능.

- ☞ 신규 개인사업자로서 타행 OTP소지 고객의 경우 기업은행 인터넷뱅킹을 통해 ①, ② 진행가능.
- ☞ 법인사업자의 경우 ①, ②조건 미 충족시 영업점 내점. ※ 상세문의 : IBK기업은행 고객센터(☎1566-2566)

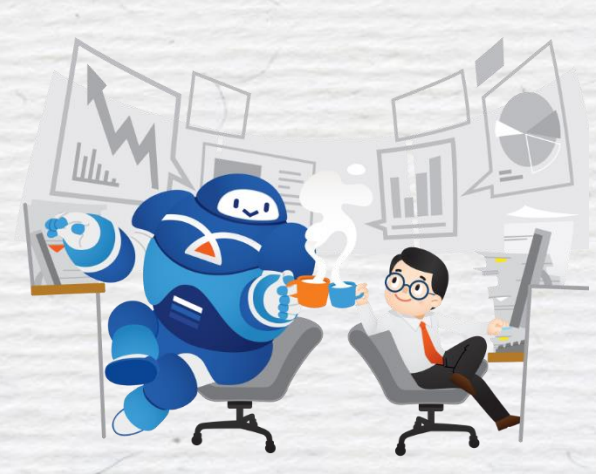

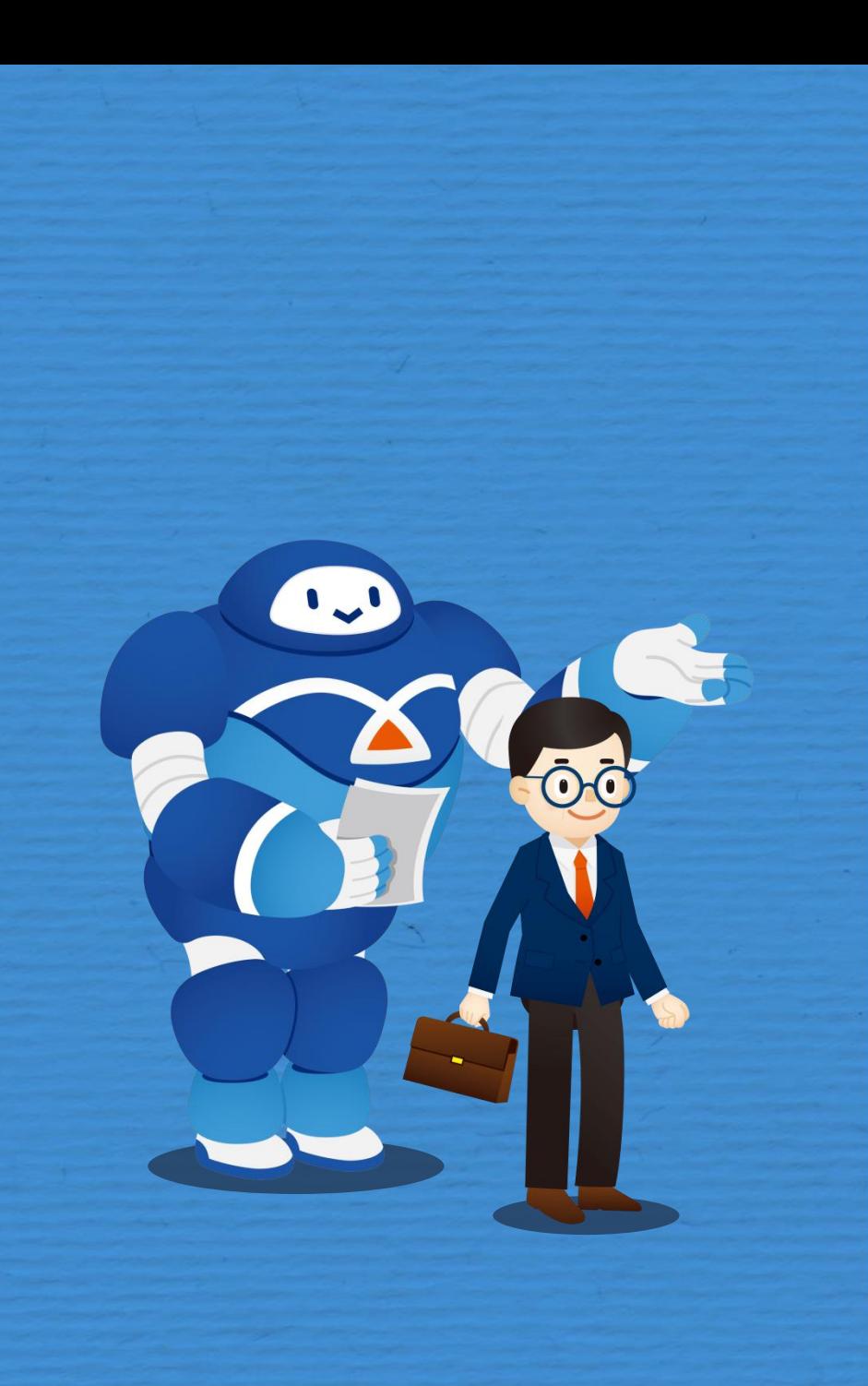

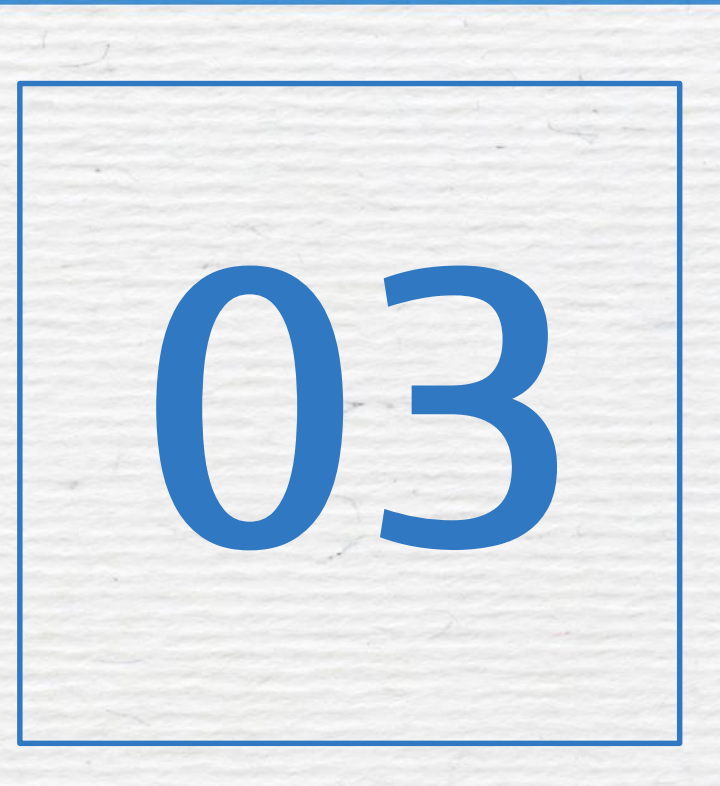

# 약정처리절차

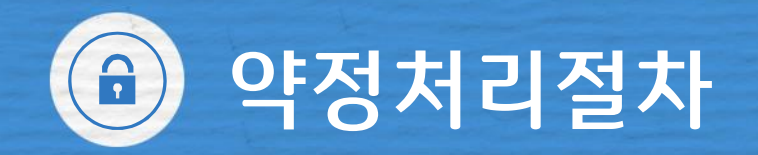

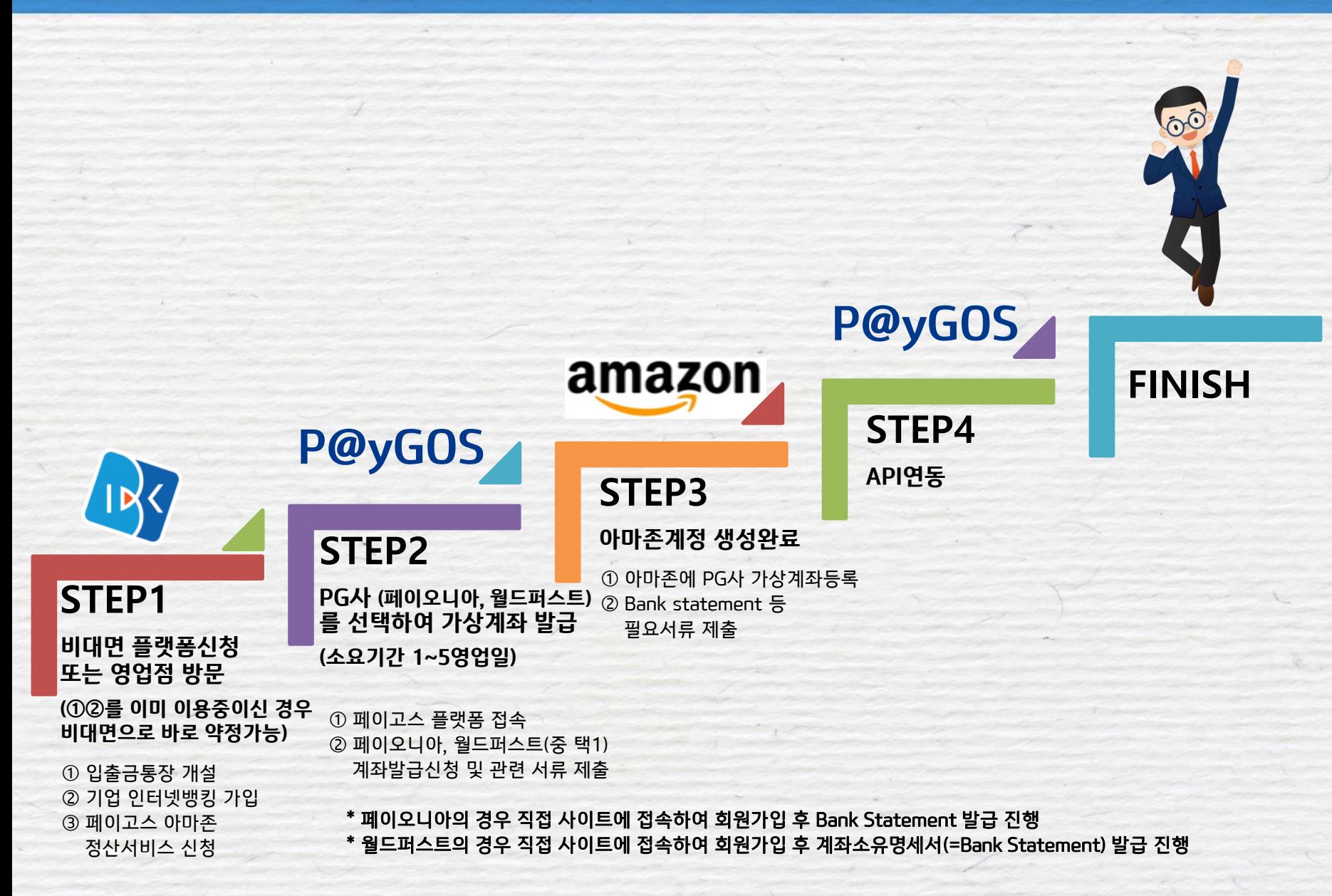

## 약정처리절차 - P@yGOS(페이고스) 약정  $\left( \widehat{\mathbf{a}}\right)$

# **G** STEP 1 비대면 플랫폼신청 또는 영업점 방문

## ① 기업 입출금 통장과 기업용 인증서가 있는 경우

#### ☞ 비대면 진행 가능 (paygos.ibk.co.kr)

② 기업 입출금 통장과 기업용 인증서가 없는 경우

# ☞ 영업점 내점

( 일부 개인사업자는 기업 인터넷 뱅킹에서 가입가능)

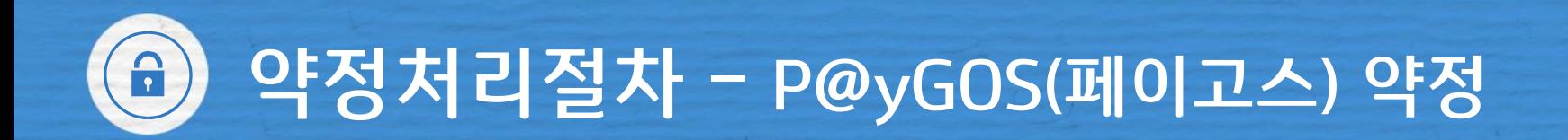

# **<sup>3</sup> STEP 1 - ① 기업 입출금 통장과 기업용 인증서가 있는 경우** ☞ 비대면 진행 가능 (paygos.ibk.co.kr)

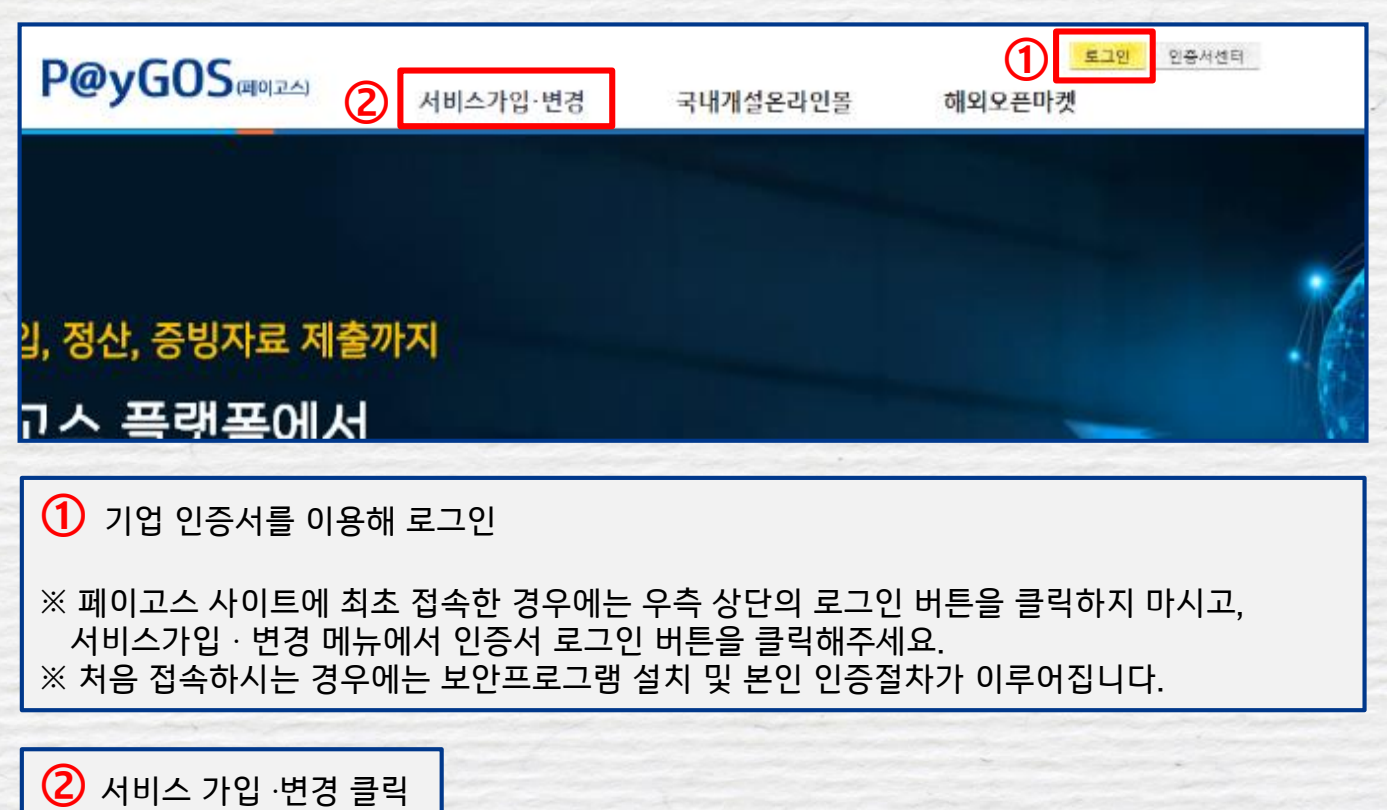

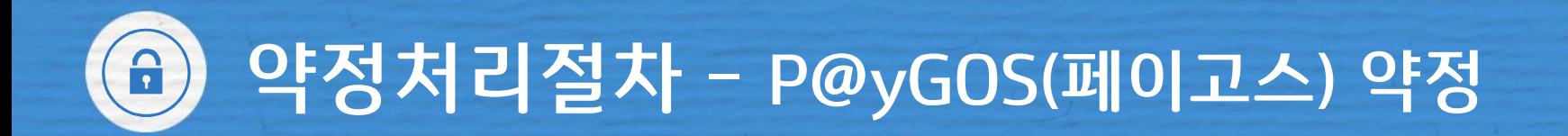

# **STEP 1 -** ① 기업 입출금 통장과 기업용 인증서가 있는 경우 ☞ 비대면 진행 가능

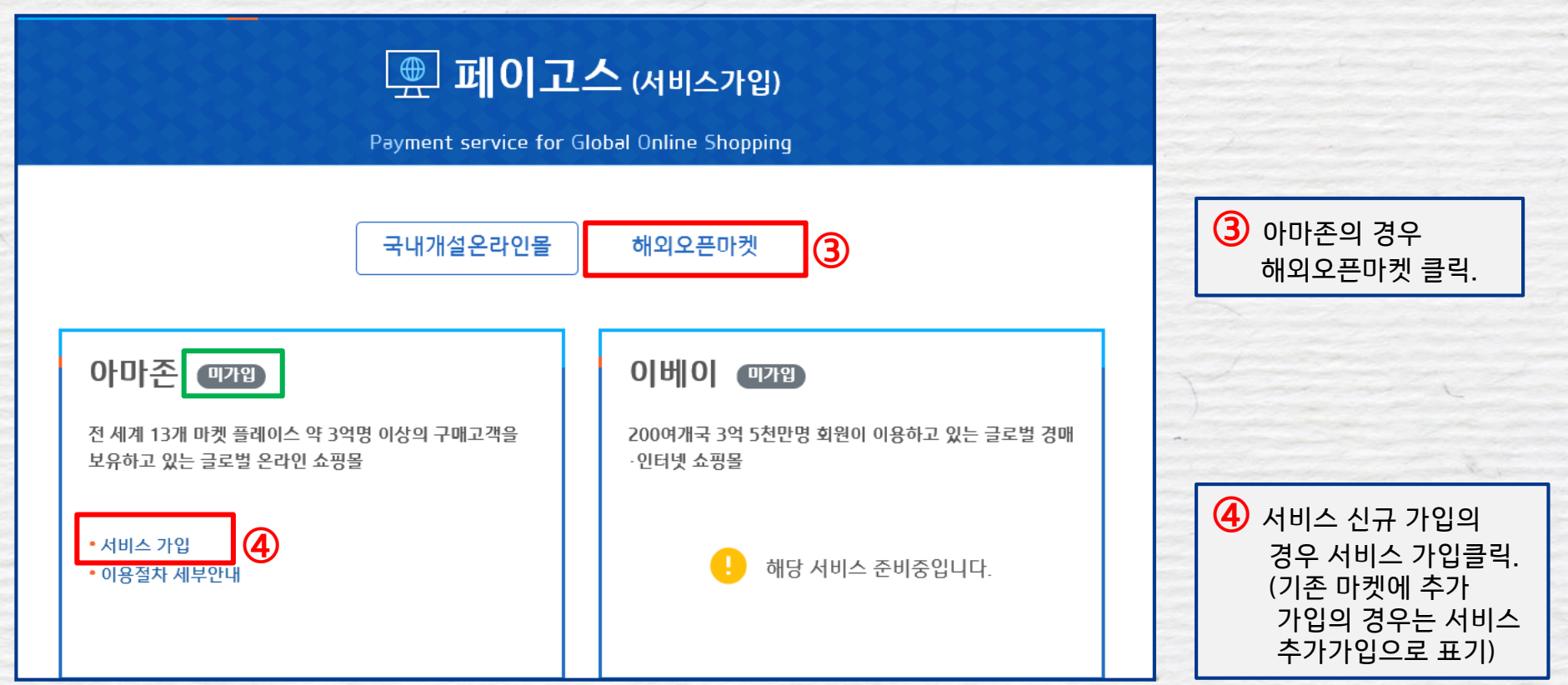

#### 약정처리절차 - P@yGOS(페이고스) 약정  $\hat{\mathbf{a}}$

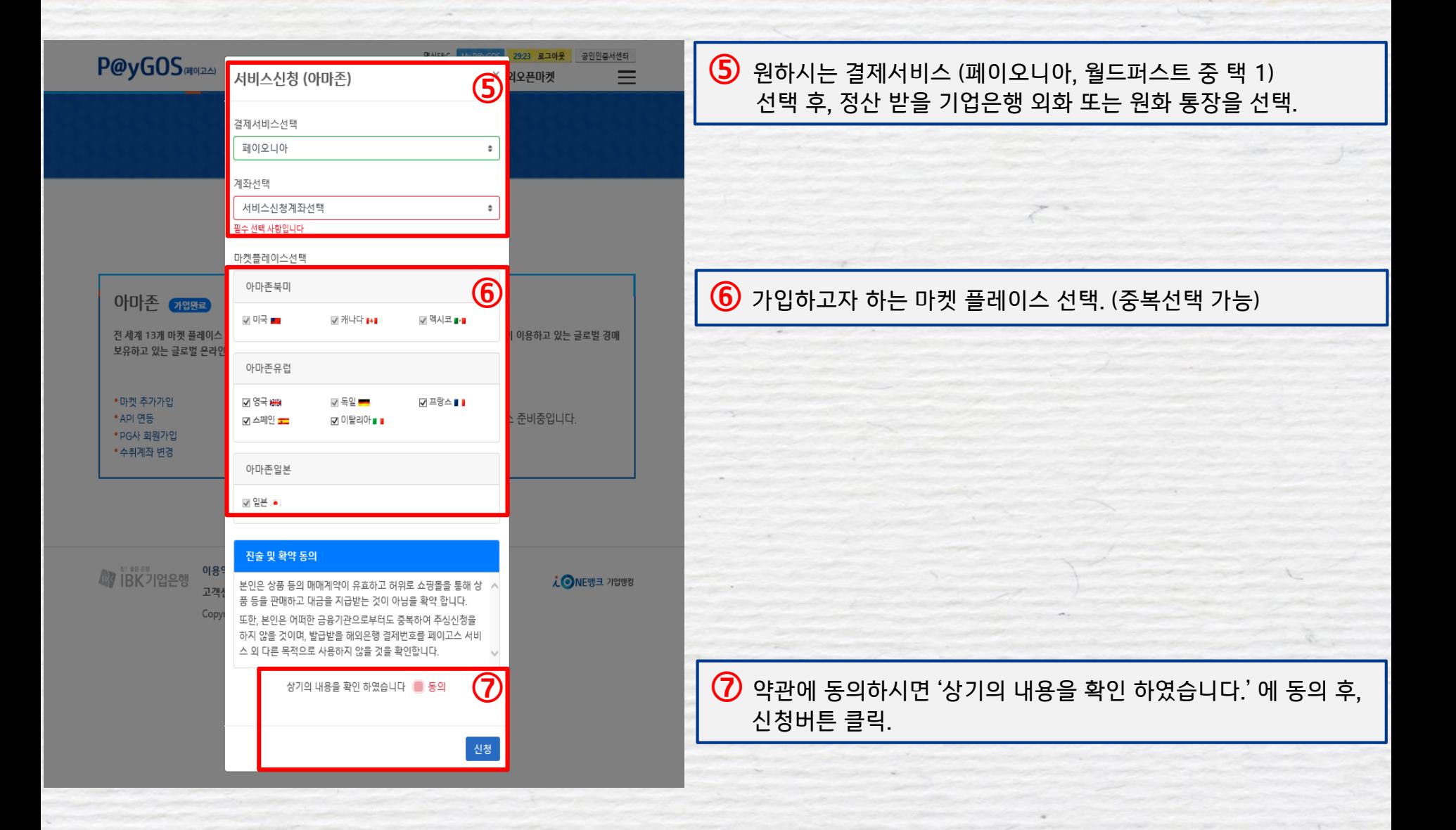

#### $\hat{\mathbf{a}}$ 약정처리절차 - P@yGOS(페이고스) 약정

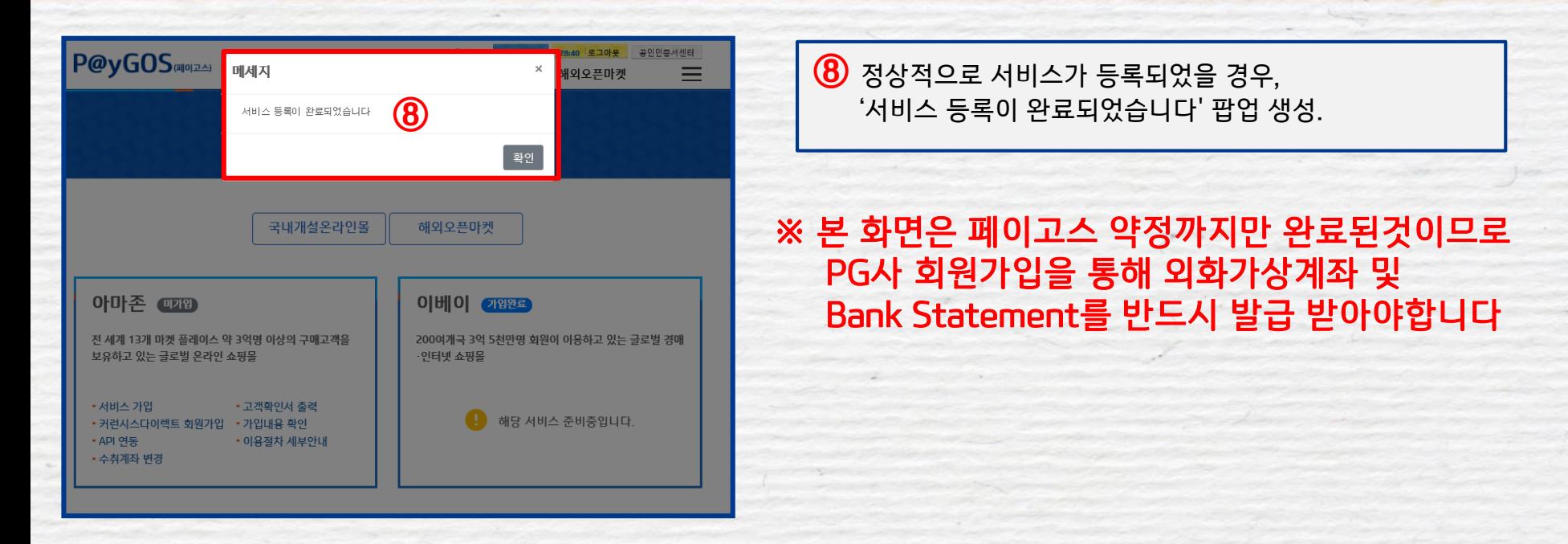

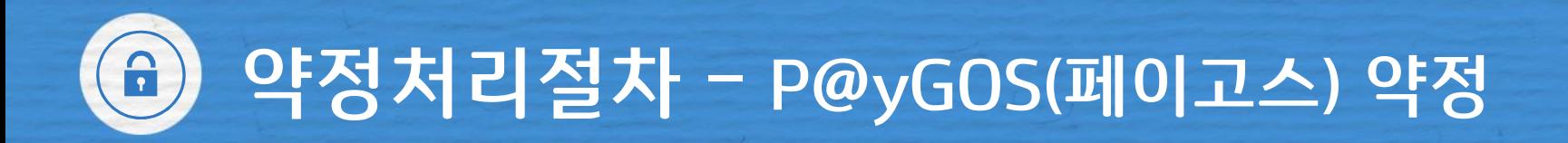

### **STEP 2 – PG사를 통한 가상계좌 발급**

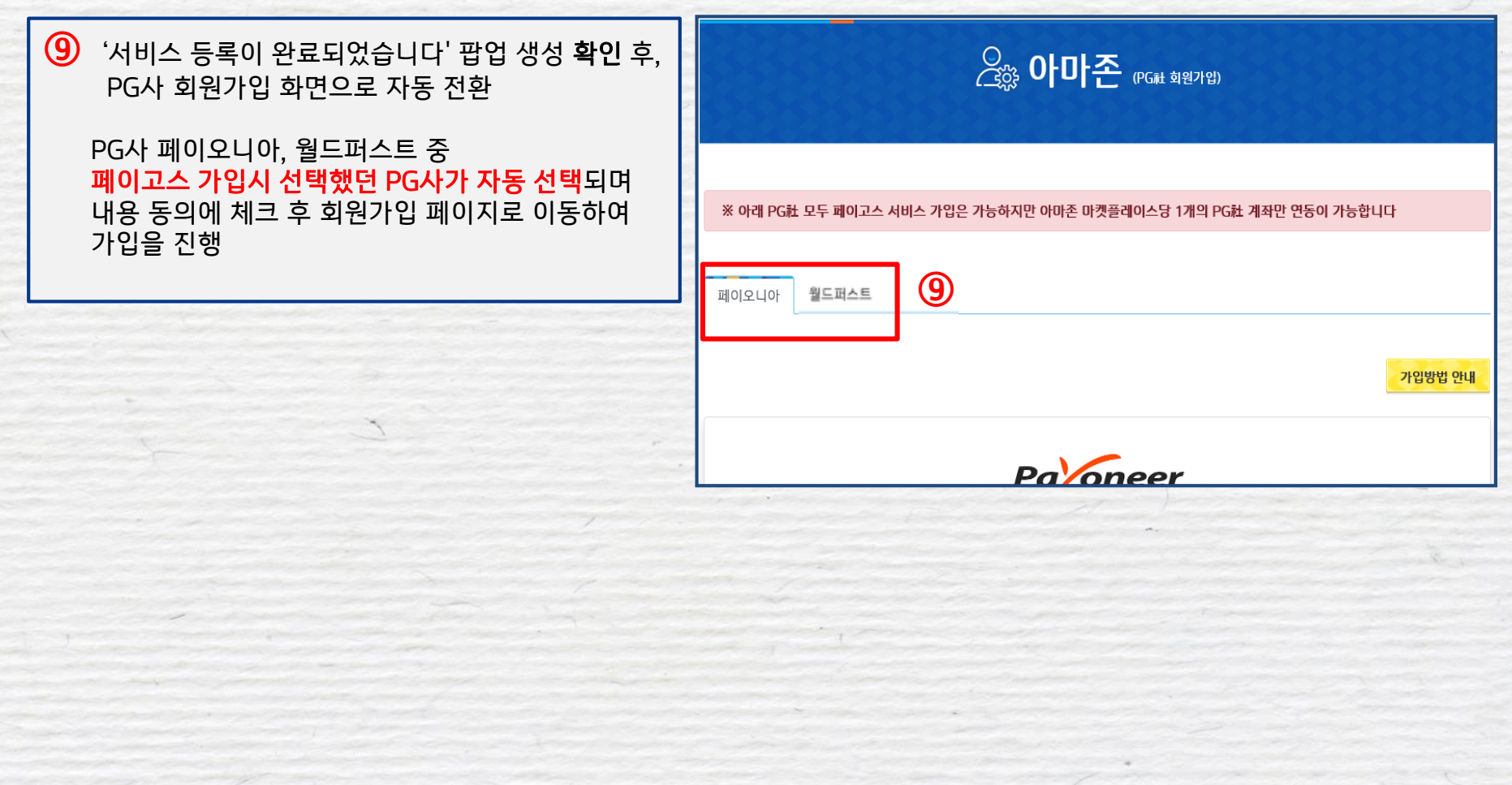

#### 약정처리절차 – 약정후 PG사를 통한 가상계좌 발급  $\hat{\mathbf{a}}$

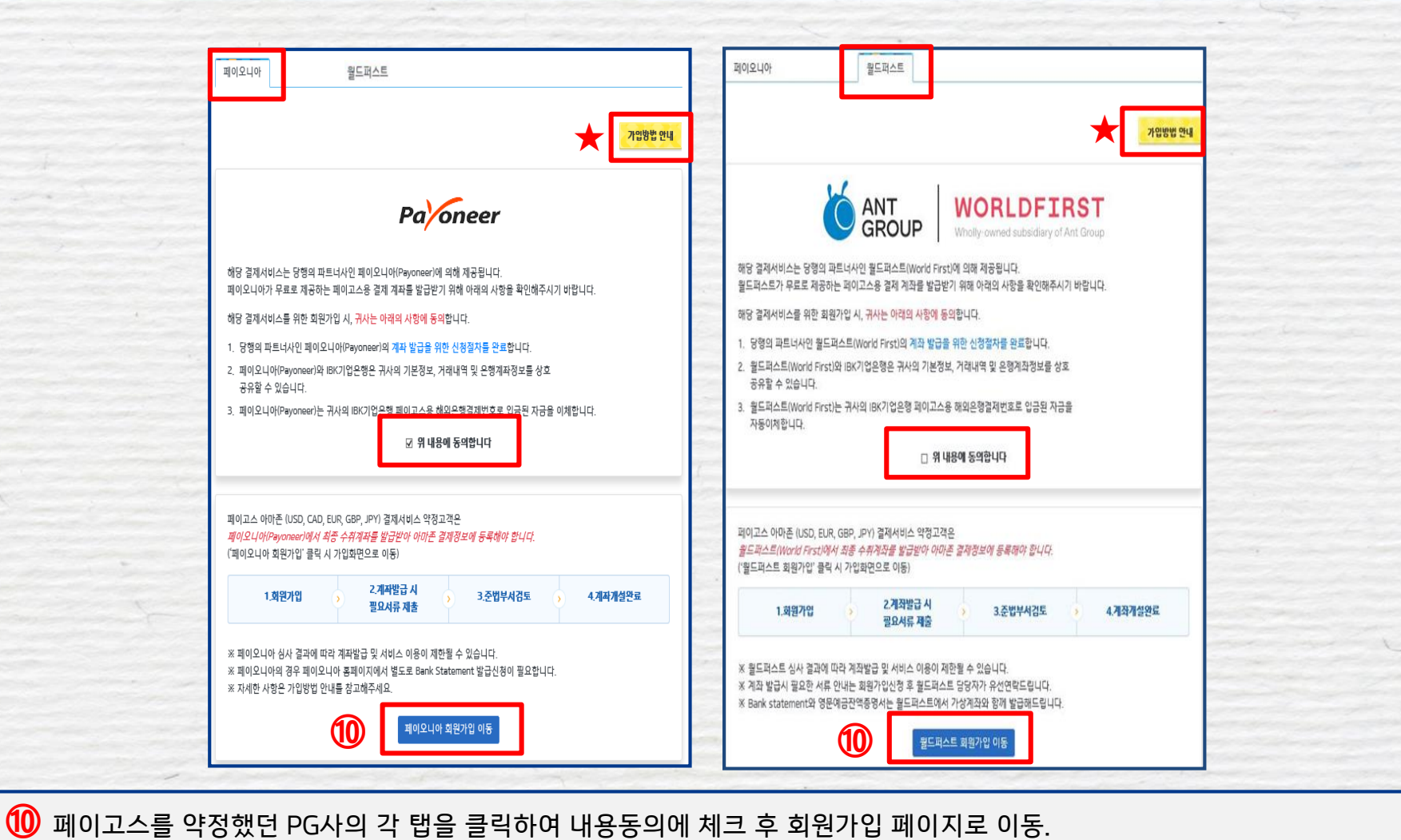

각각의 ★ <sup>가입방법 안내</sup> 를 참고.

#### 약정처리절차 – PG사 계좌발급시 유의사항  $\hat{\mathbf{a}}$

**계좌등록 방법 및 유의사항**

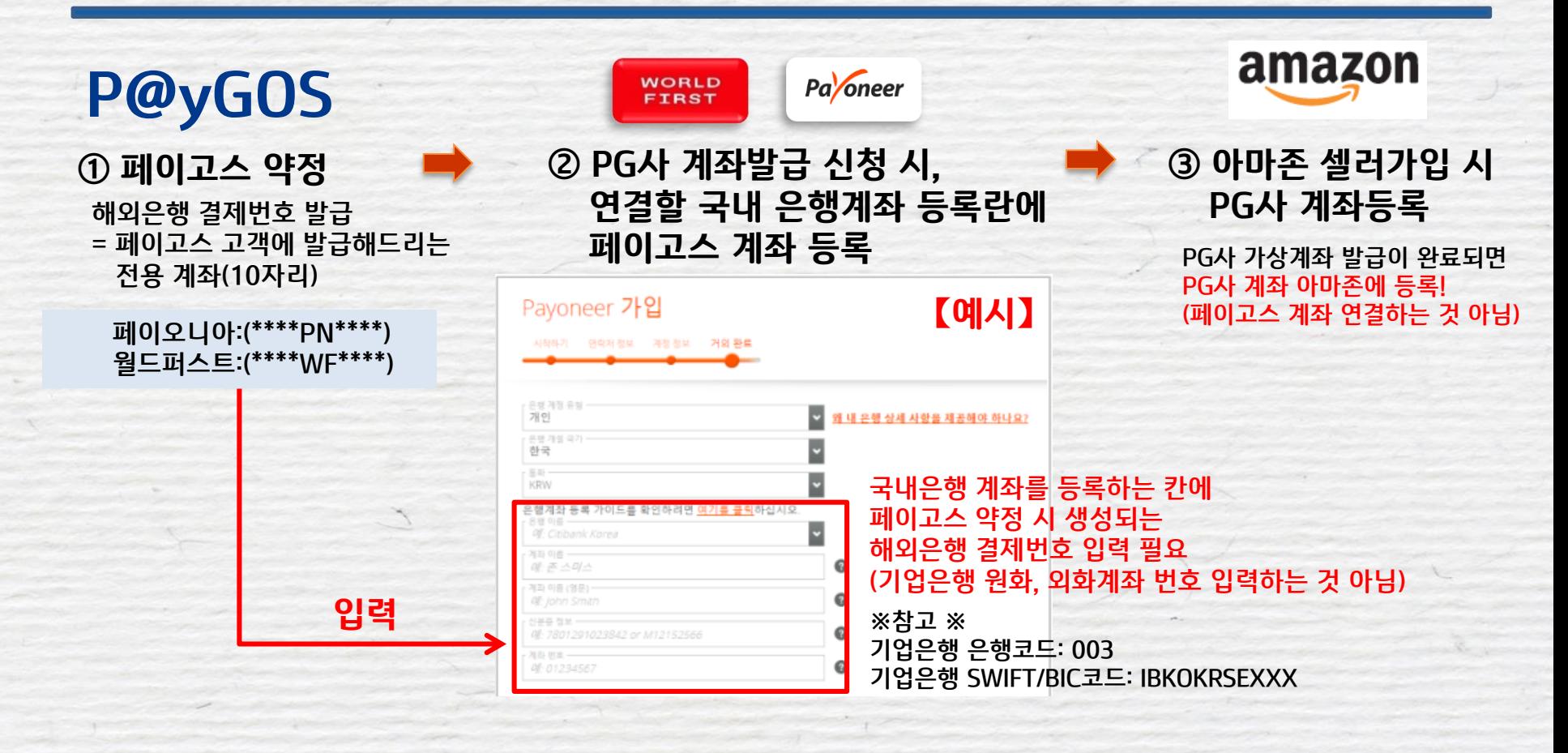

#### $\left( \widehat{\mathbf{a}}\right)$ 약정처리절차 – PG사 계좌발급시 유의사항

# 해외은행 결제번호(가상계좌) 확인 방법

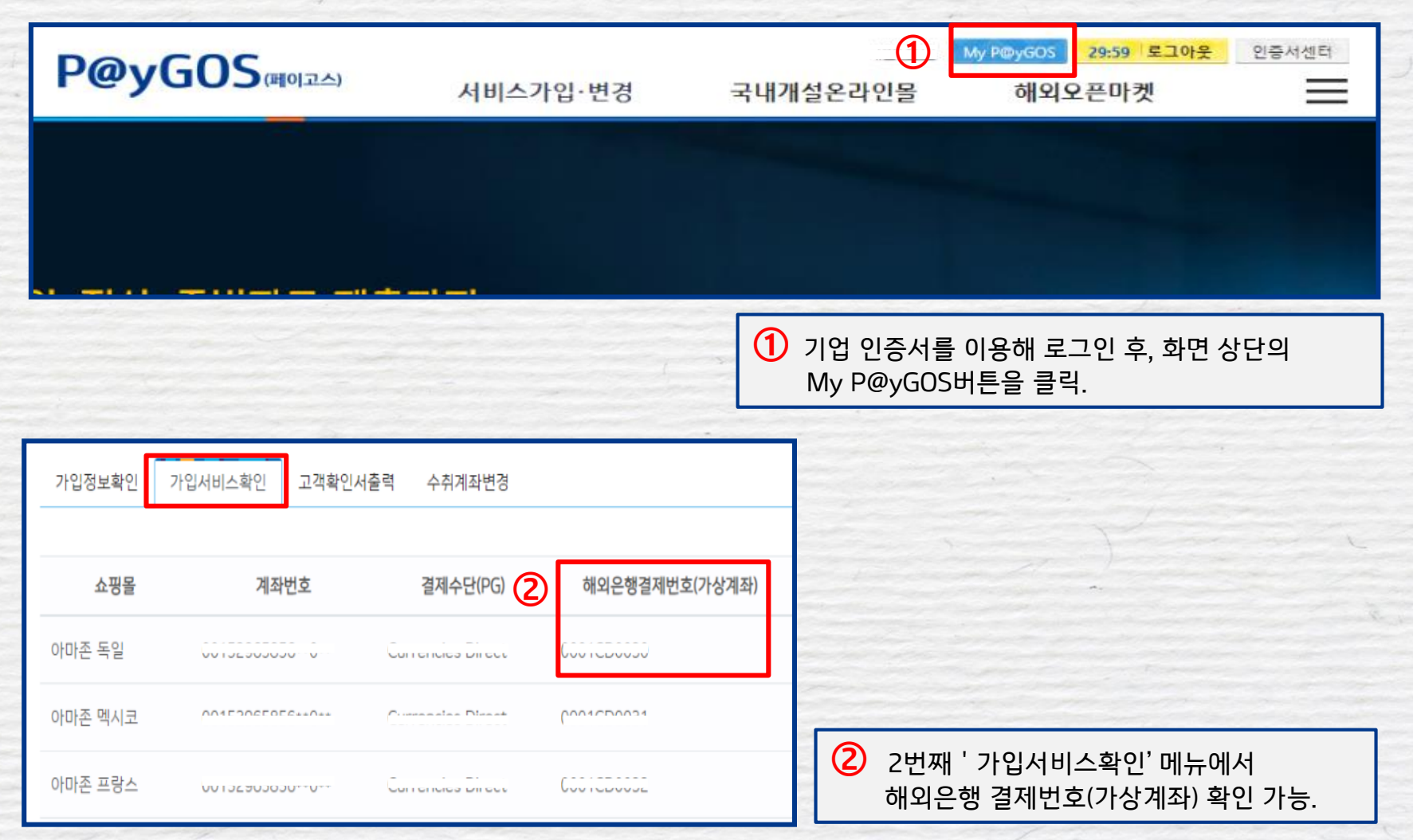

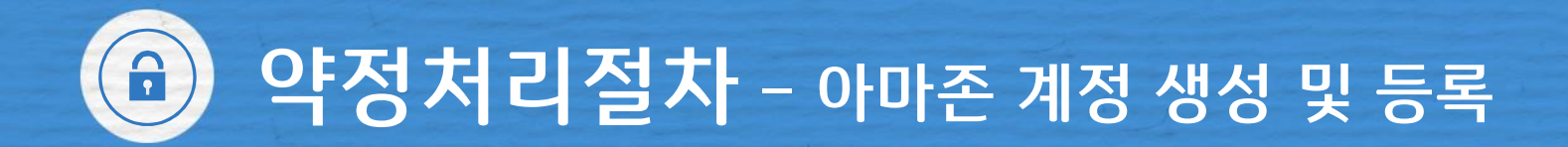

#### **STEP 3 –** 아마존 계정생성 등록 및 완료

※ 아마존 셀러 검증 시 필요한 서류(Bank statement 등)를 반드시 발급 후, 아마존 셀러센트럴에 등록.

■ 페이오니아 : ☞ 페이오니아 홈페이지에서 별도로 Bank Statement 발급 필요 ☞ Bank Statement를 아마존 셀러센트럴 계정에 등록하는 방법은 페이고스 플랫폼 FAQ참조

■ 월드퍼스트 : ☞ 월드퍼스트 홈페이지에서 별도로 계좌소유명세서(Account Verification(Ownership) Letter) (=Bank Statement)를 이메일로 발송 요청하여야 함.

※ 계좌발급관련 문의사항 (각 PG사의 심사결과에 따라 서비스가입이 제한될 수 있음)

■ 페이오니아: 070-4784-4047 (월~금, 오전10시~ 오후7시, 단 금요일은 오후 6시까지 운영) Payoneer를 플러스 친구로 추가시 카카오톡 실시간 문의 가능 (오전 10시~ 오후 6시)

■ 월드퍼스트: 02-3143-9435 (월~금, 오전10시~ 오후7시, 단 금요일은 오후 6시까지 운영) 월드퍼스트 코리아를 플러스 친구로 추가시 카카오톡 실시간 문의 가능 (오전 10시~ 오후 6시)

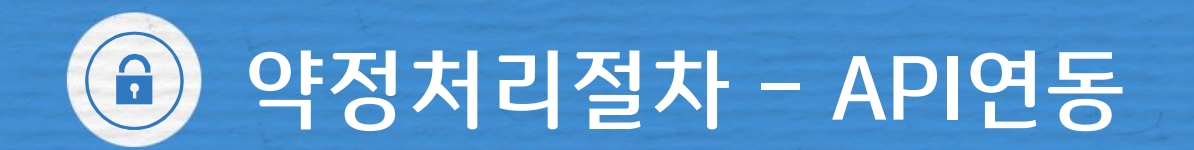

#### **STEP 4 – API 연동**

#### ※ API란?

고객님의 쇼핑몰 판매내역, PG사 거래내역 등의 정보를 페이고스 플랫폼에 제공 하는 것에 동의하는 절차입니다. API연동이 되어야만 정상적으로 서비스 이용이 가능합니다.

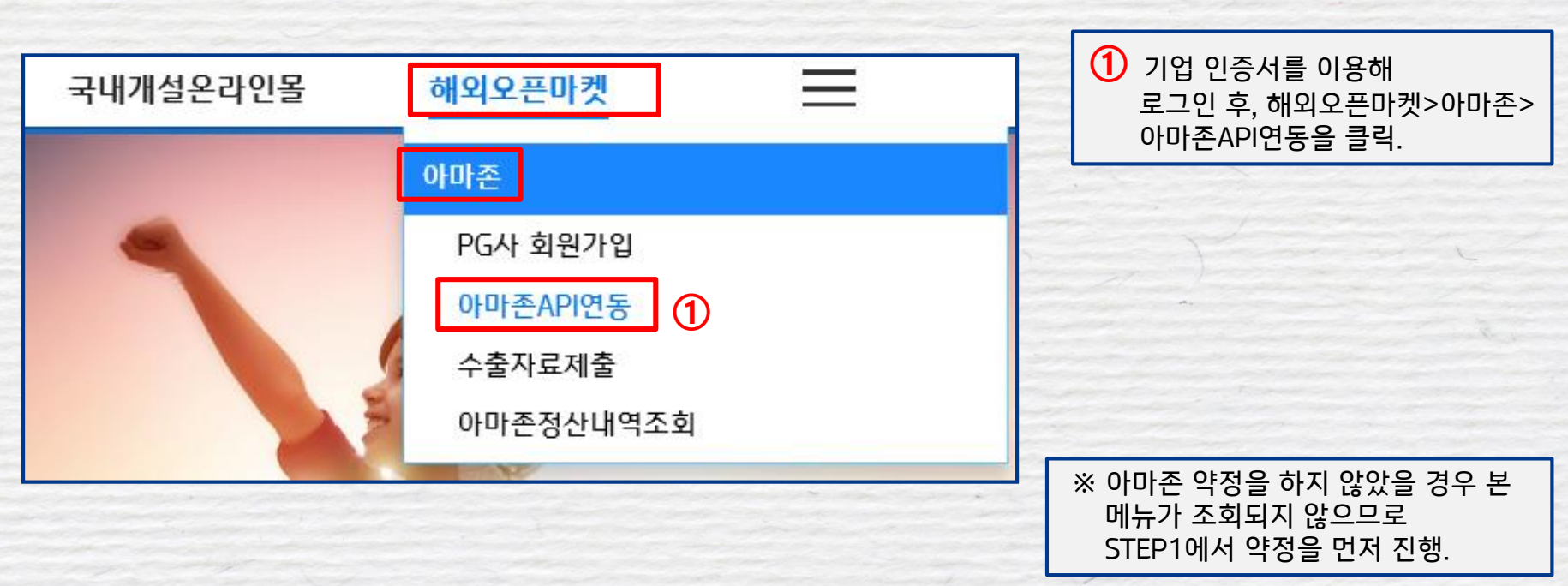

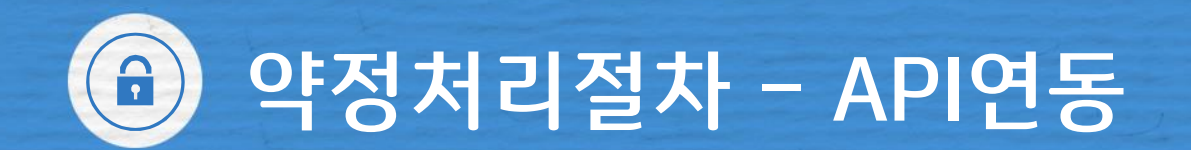

## **STEP 4 – API 연동**

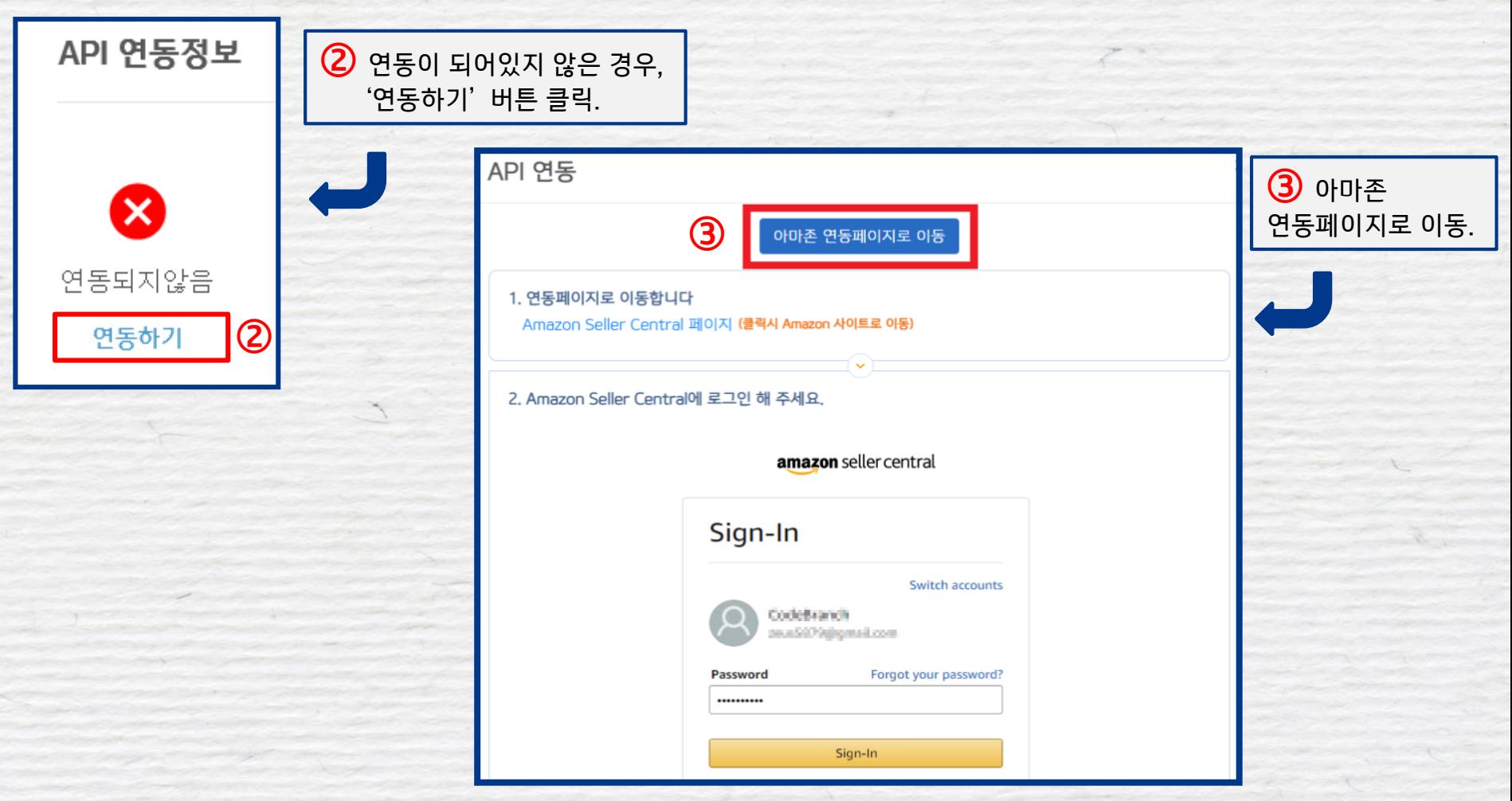

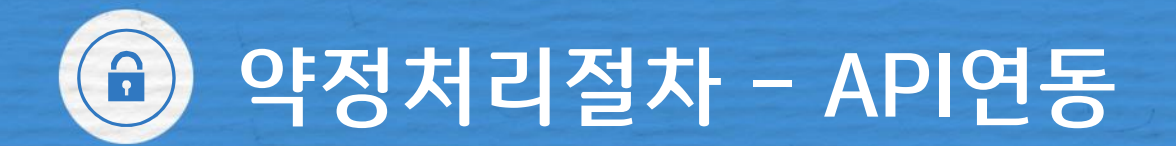

# **STEP 4 – API 연동**

#### 3. ① 번 체크 후 ②번을 클릭해서 페이고스와 연동 해주세요

Authorize Paygos

Paygos requires access to view and edit the following data related to your Seller Partner account:

Selling Partner Insights (

Amazon Fulfillment ©

Pricing <sup>(1)</sup>

Finance and Accounting (

Product Listing (i)

Inventory and Order Tracking (

Note Authorizing an application gives an application the ability to view or edit information about your Amazon business and take action on your Selling Partner account.

Note: Any use of your data by Paygos is subject to Paygos's own terms of use and privacy notice. Paygos may share information with other parties or applications. For more information, please refer to Pavgos's terms of use

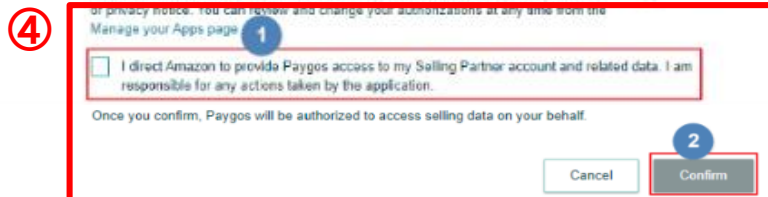

④ 아마존 연동페이지로 이동하여 아마존 계정에 로그인 하면 좌측과 동일한 페이지가 보임. API연동방법을 참고하여 API등록 완료

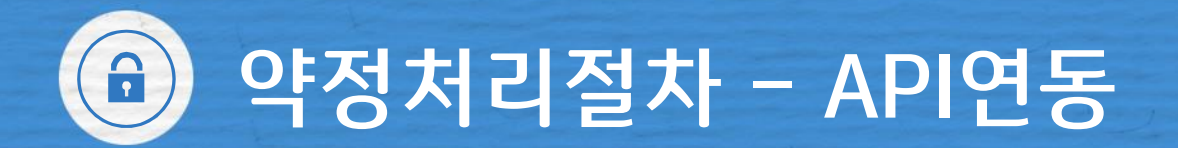

**STEP 4 – API 연동**

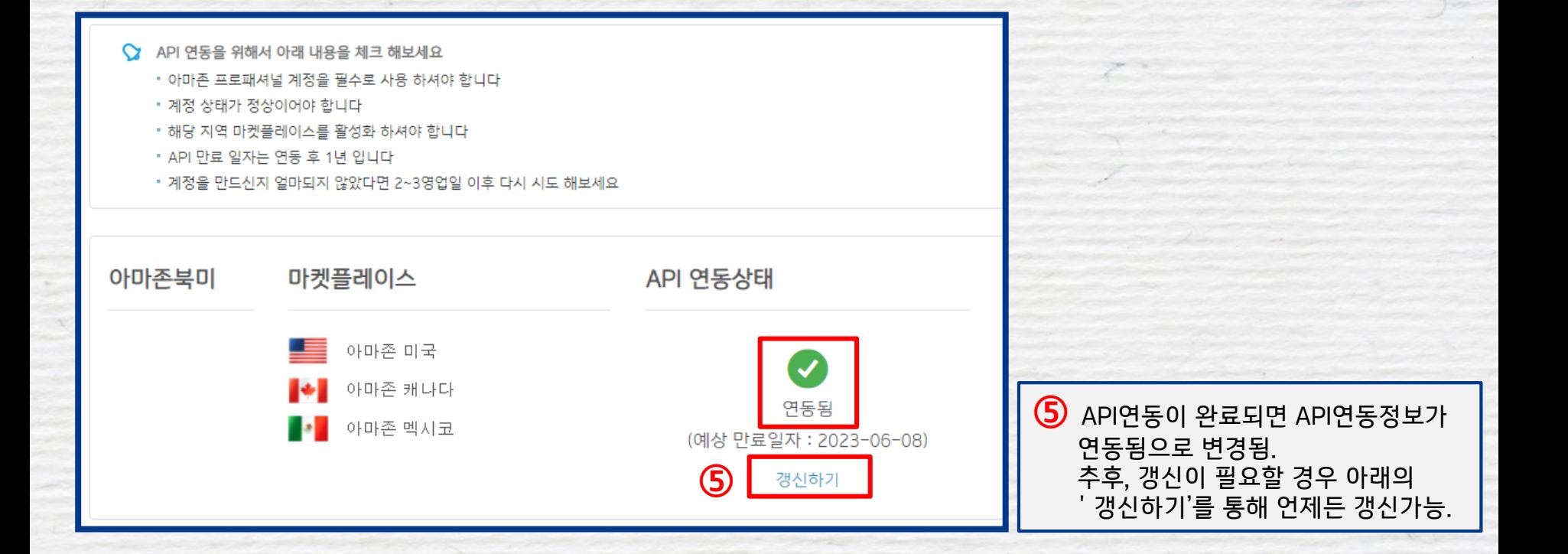

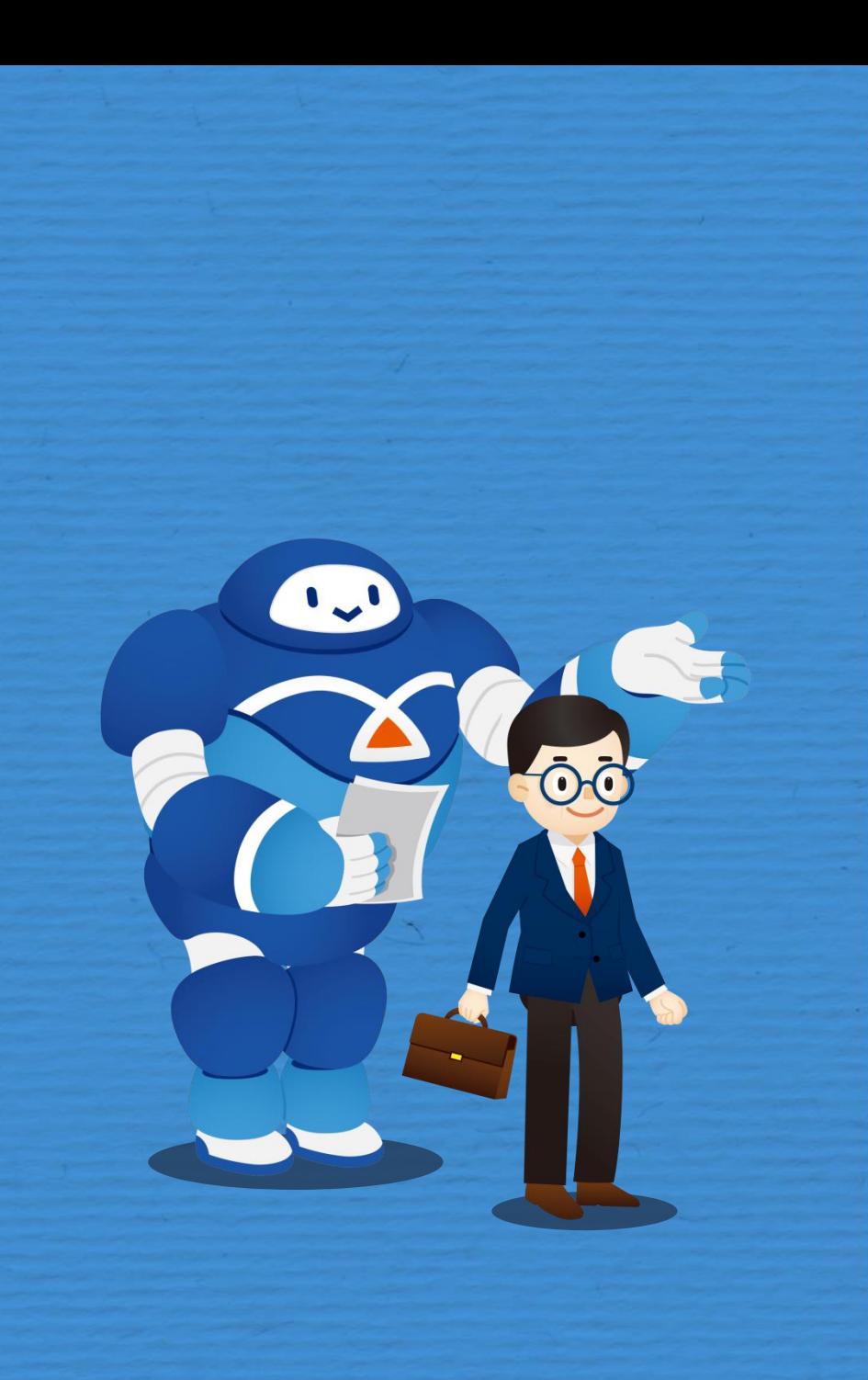

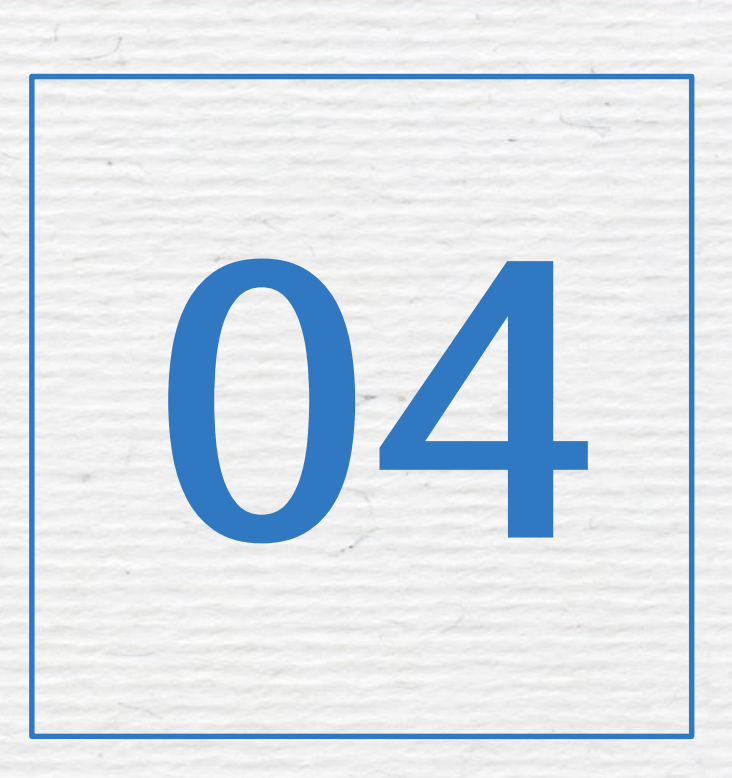

# 정산 및 수출자료 제출

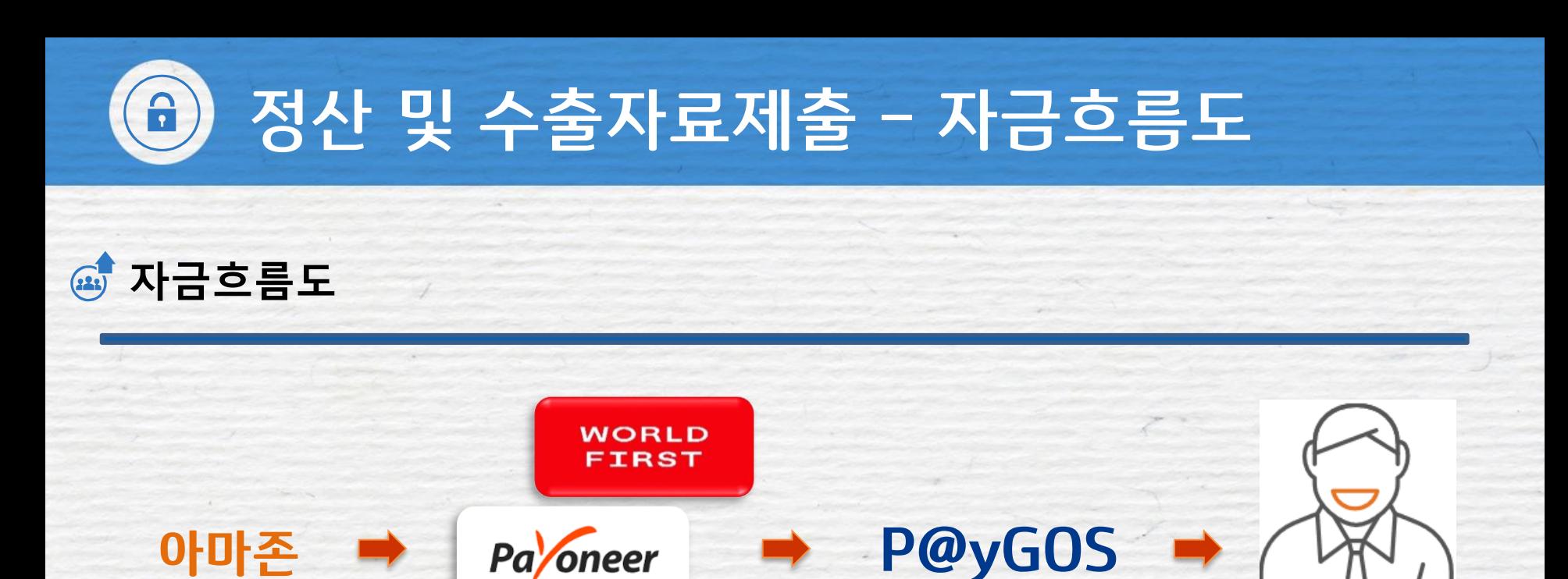

③ PG사에서 IBK로 자금이체

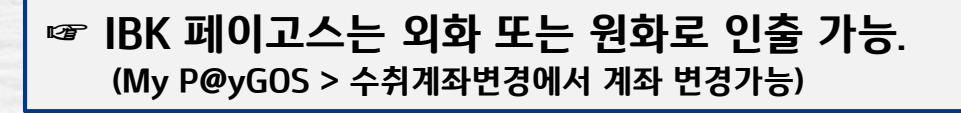

① 판매대금 정산 ② 아마존에서

PG사로 이체

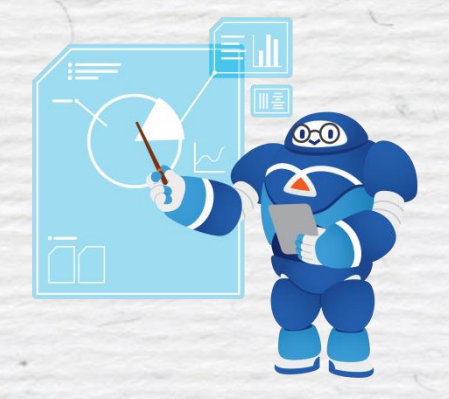

④ 사전에 설정한 IBK계좌로

판매대금 입금

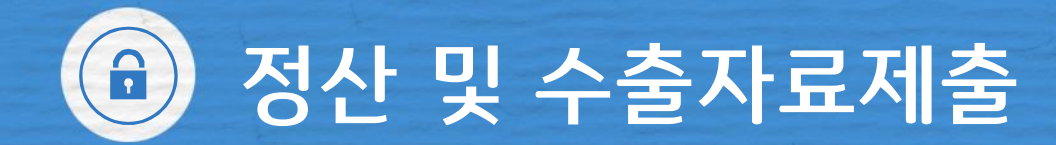

# **수출자료제출**

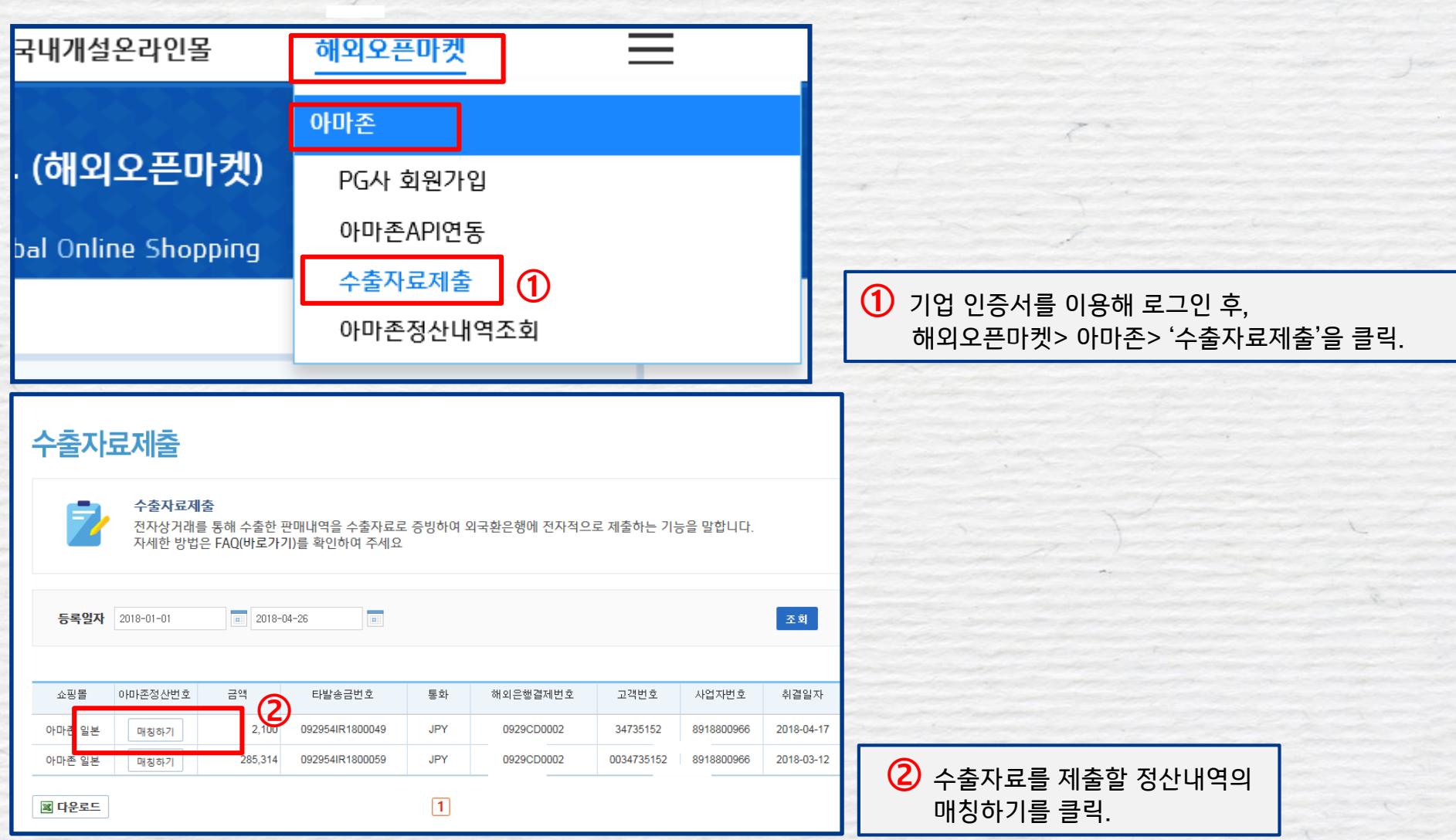

정산 및 수출자료제출

# **수출자료제출**

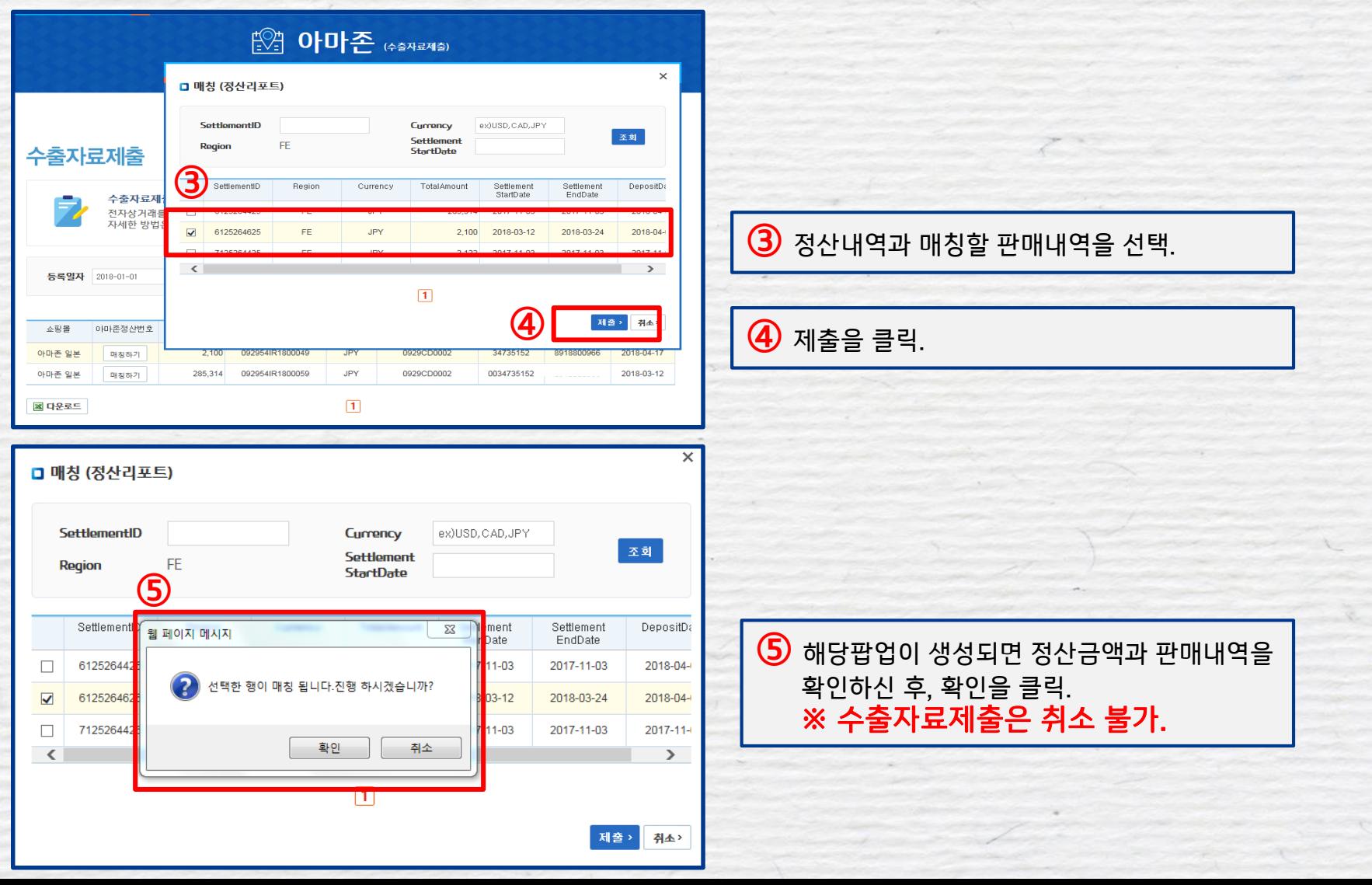

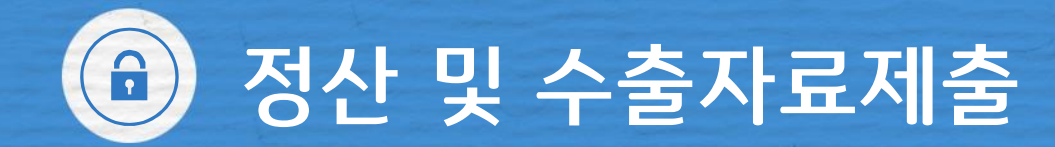

# **수출자료제출**

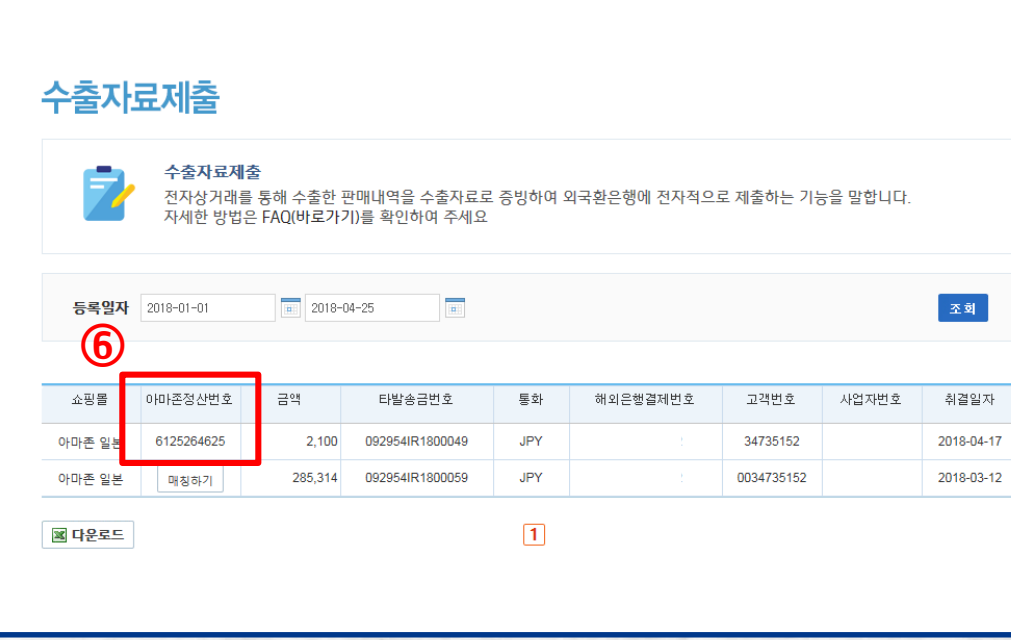

⑥ 수출자료제출이 완료되면 아마존정산번호가 생성.

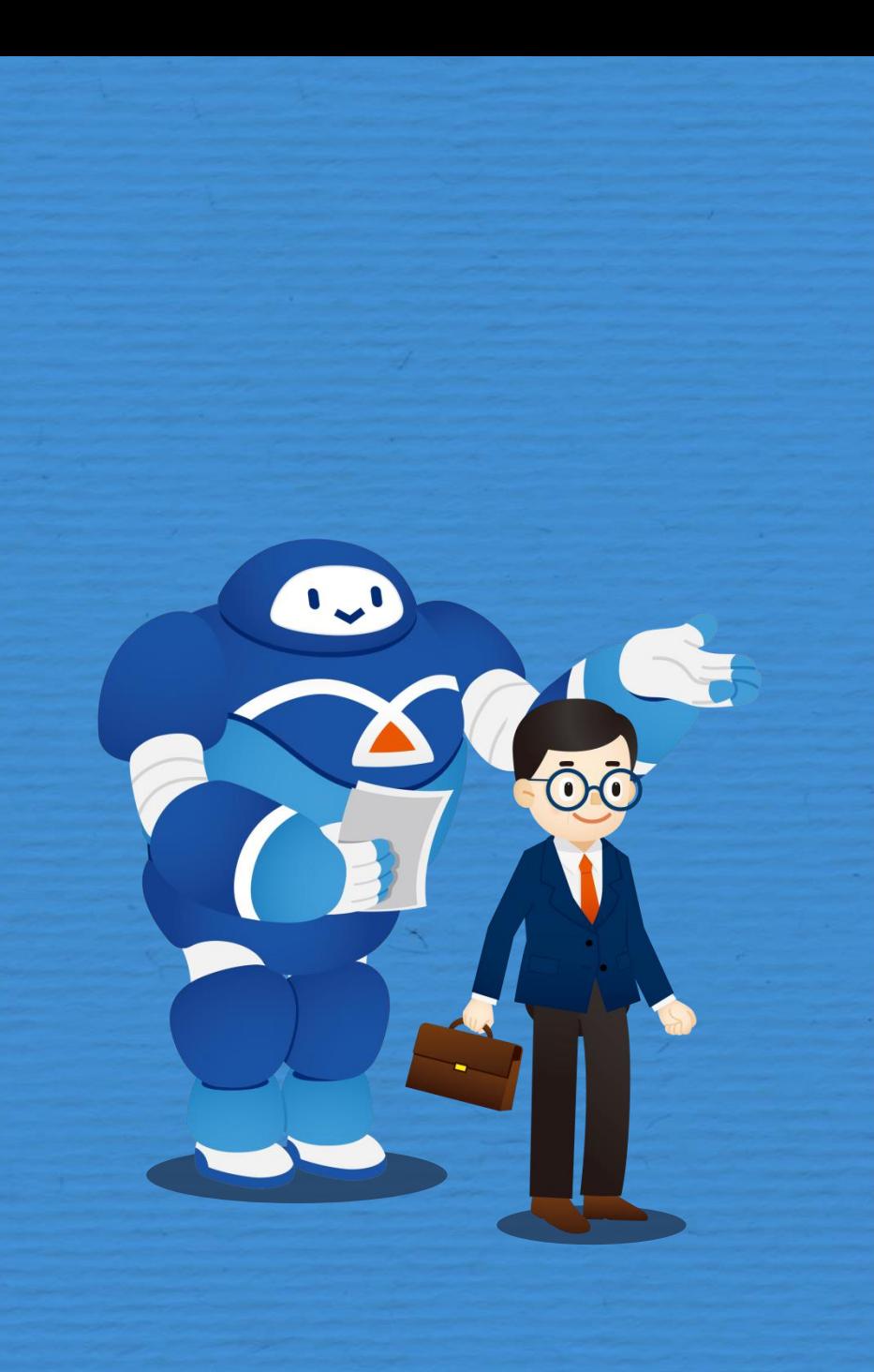

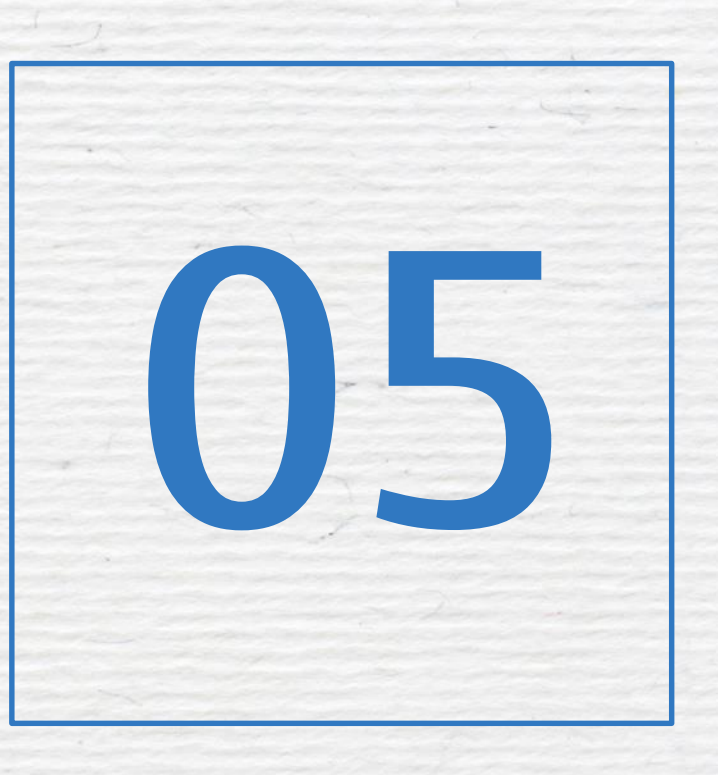

# 제신고 및 해지

- 담당자정보 변경
- 수취계좌변경
- 고객확인서 출력
- 서비스 해지하기

제신고 및 기타

**담당자 정보 변경**

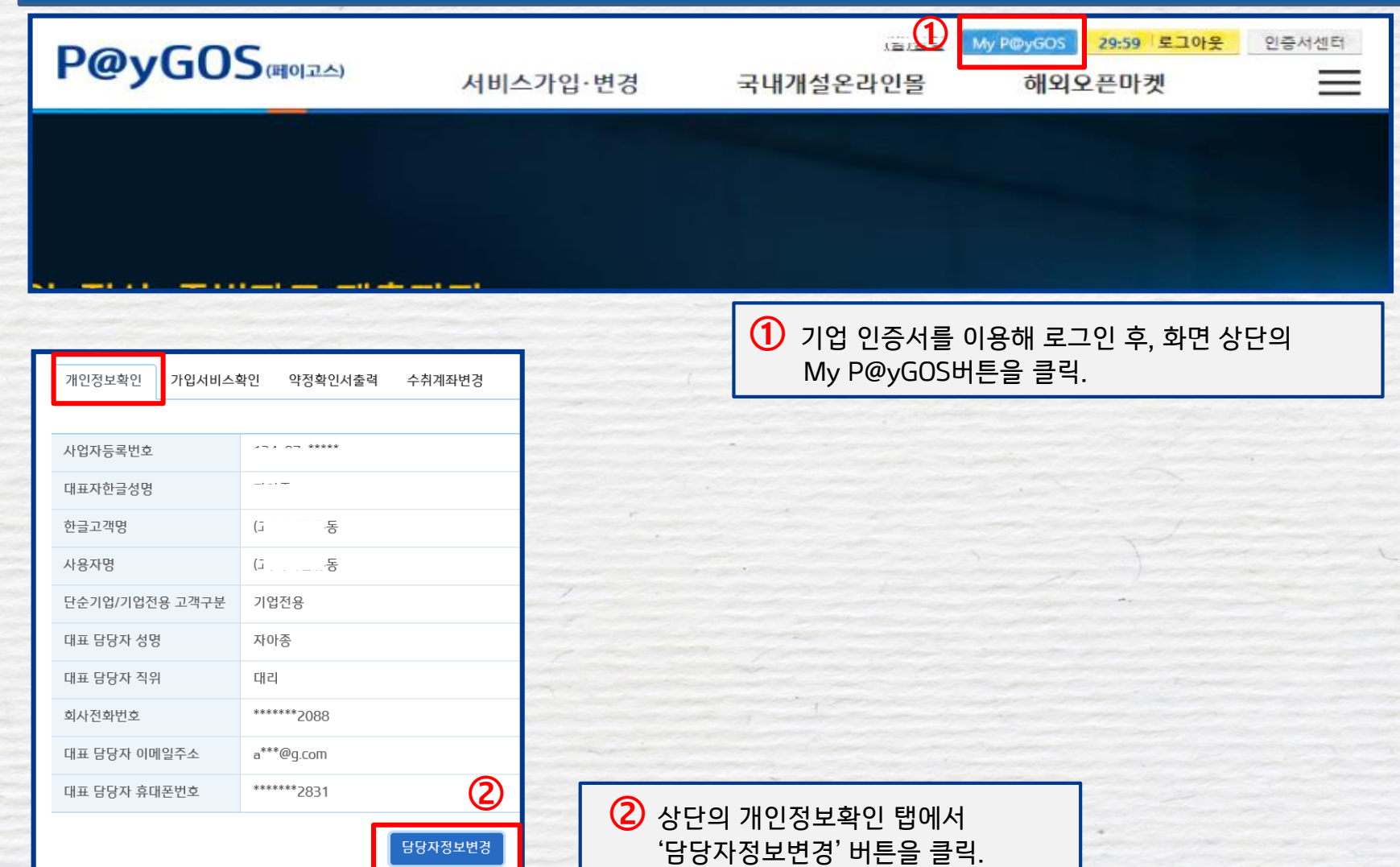

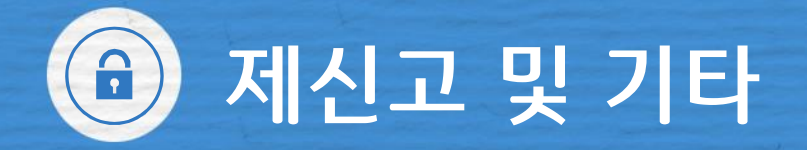

# **담당자 정보 변경**

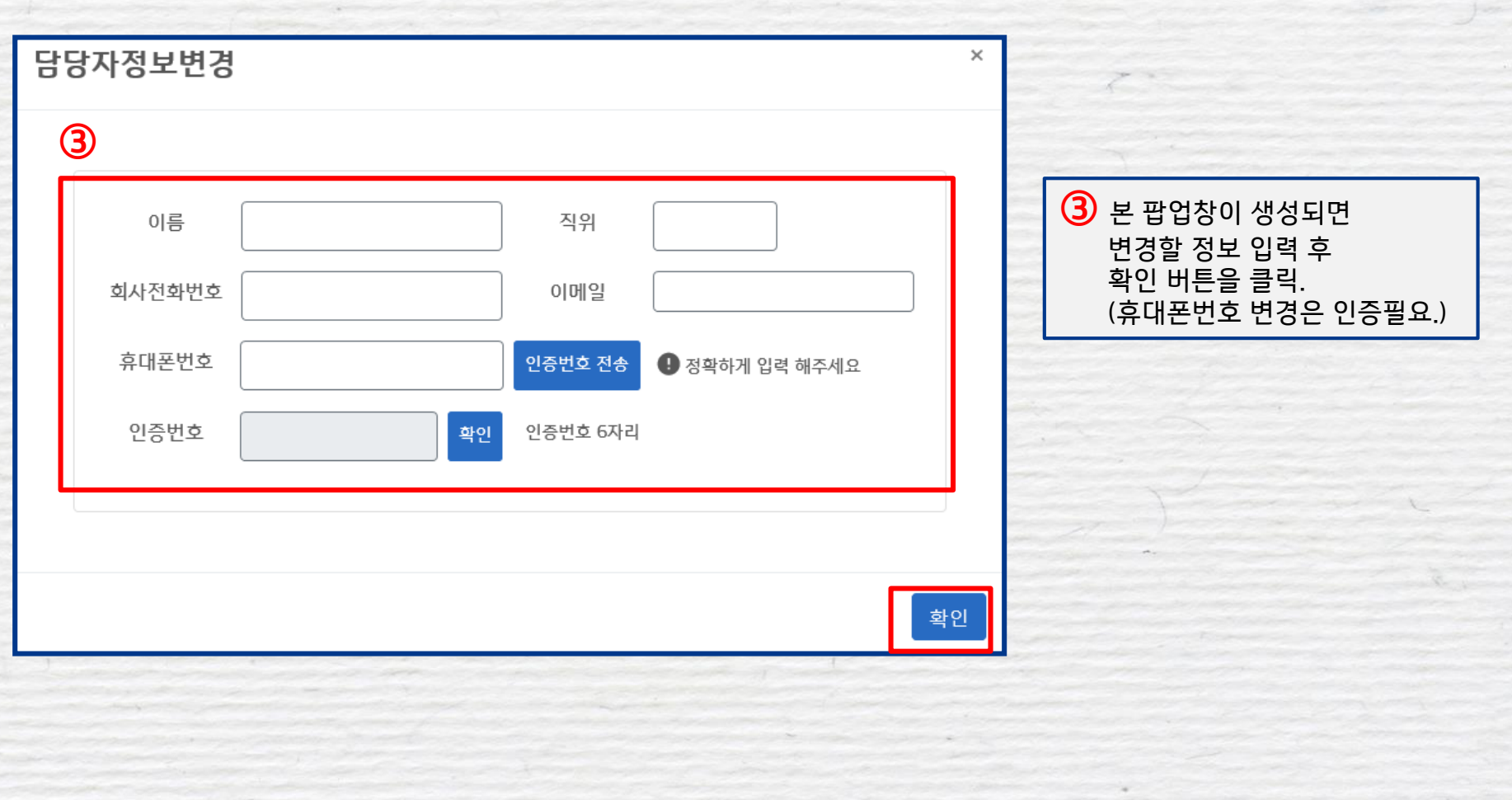

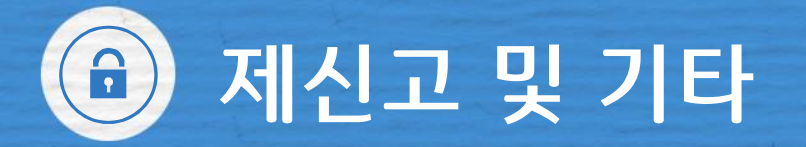

**수취계좌변경**

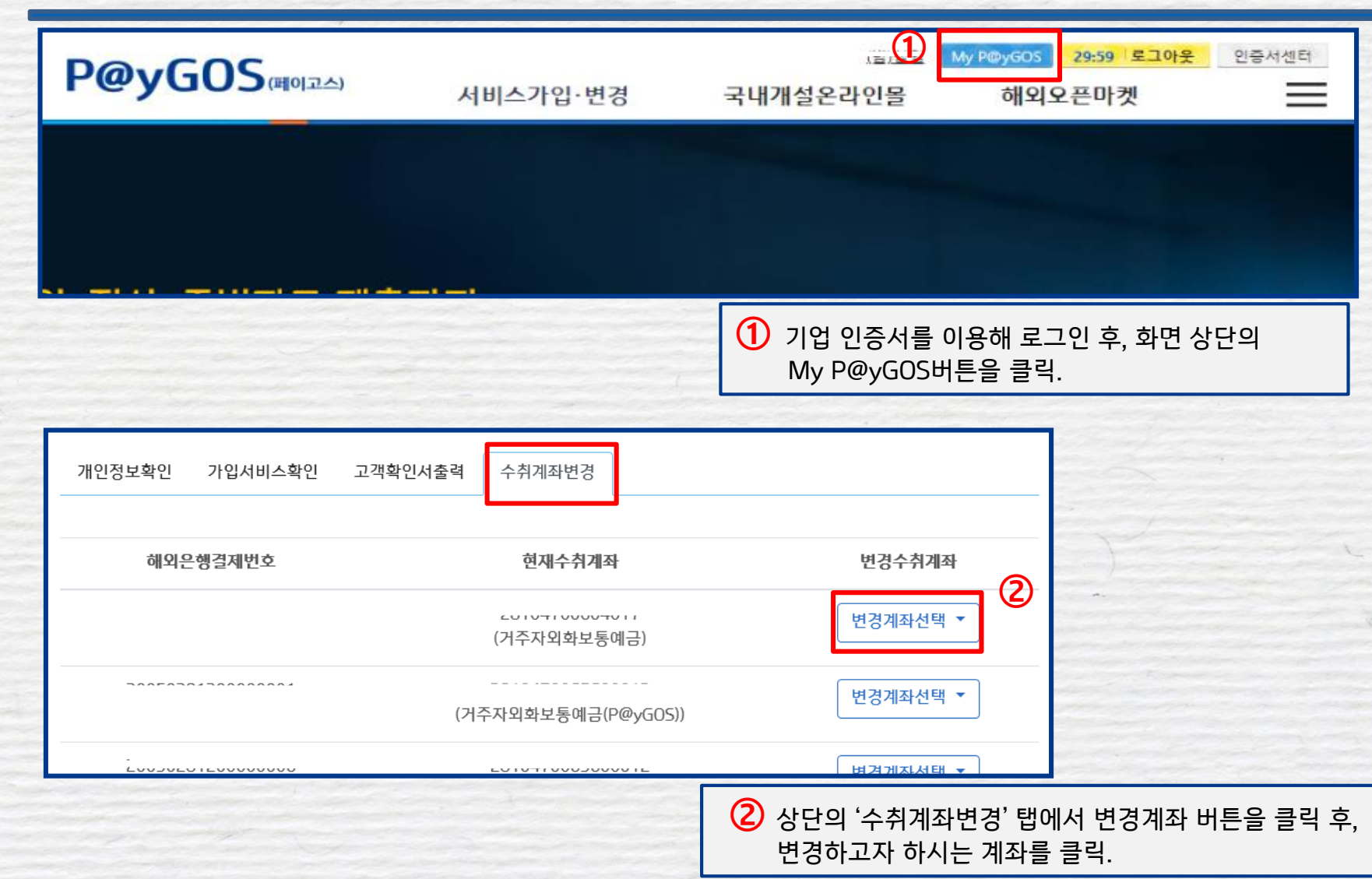

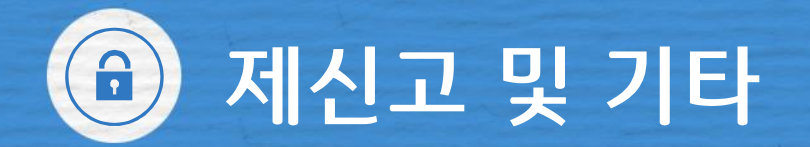

**수취계좌변경**

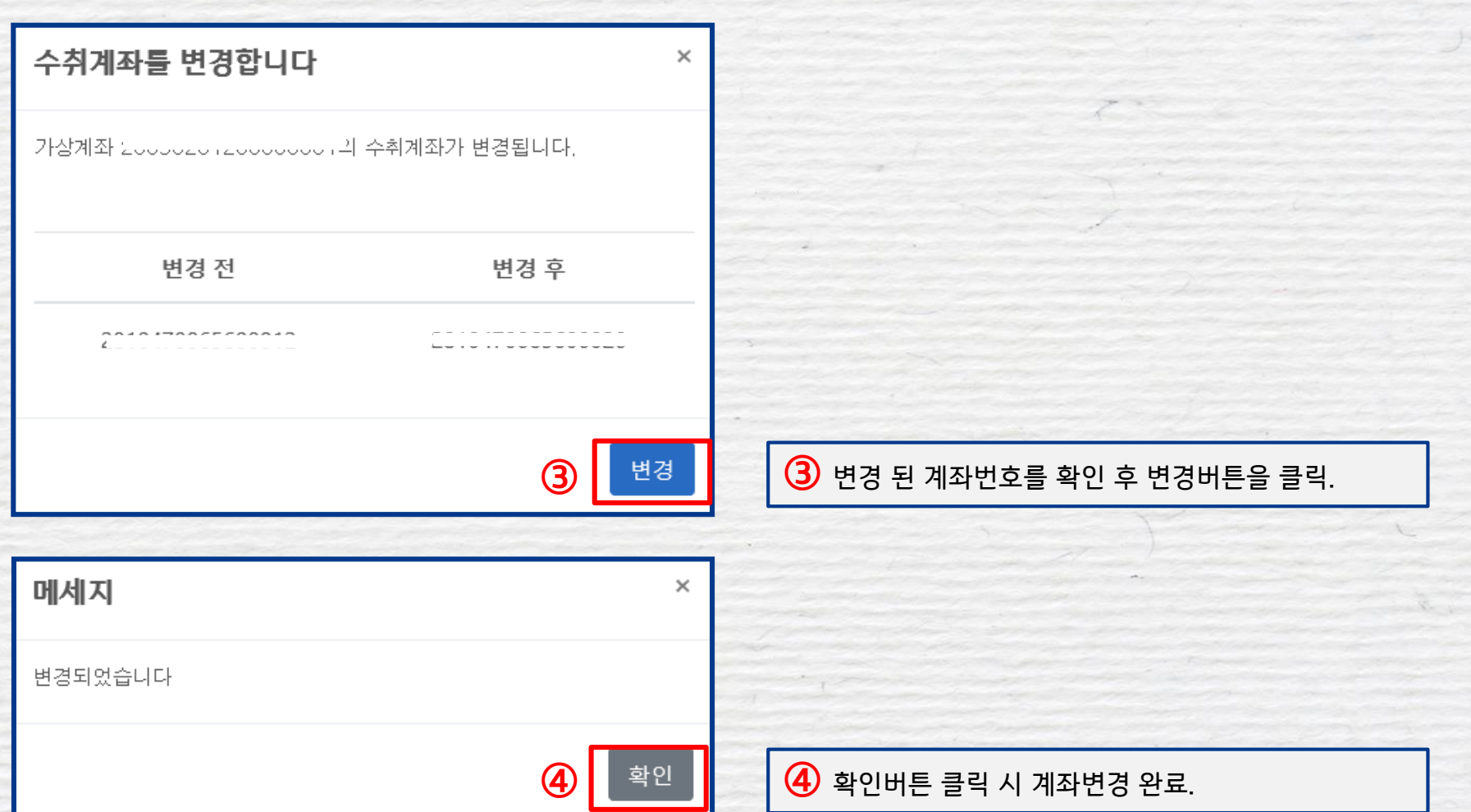

 $\left( \begin{matrix} \textbf{a} \\ \textbf{b} \end{matrix} \right)$ 제신고 및 기타

**고객확인서 출력** $\mathbf{D}$ 29:59 로그아웃 My P@yGOS 인증서센터 **P@yGOS** 서비스가입·변경 국내개설온라인몰 해외오픈마켓  $=$ many and show the most of the most  $\bigcirc$  기업 인증서를 이용해 로그인 후, 화면 상단의 My P@yGOS버튼을 클릭. 개인정보확인 가입서비스확인 고객확인서출력 수취계좌변경 국내, 해외선택 ▼ 국내개설온라인몰 (2) 해외오픈마켓

2 상단의 '고객확인서출력' 탭에서 해외오픈마켓을 선택.

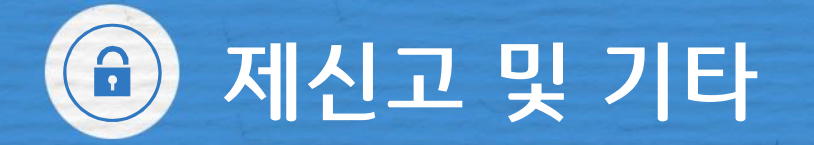

# **고객확인서 출력**

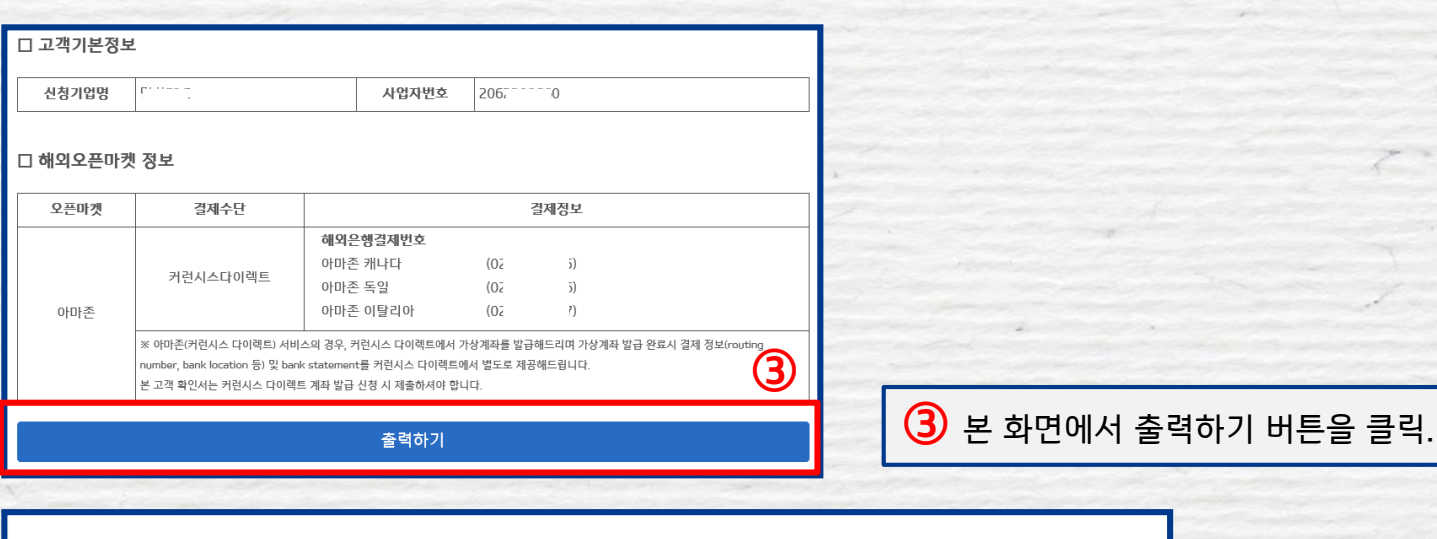

해외전자상거래 결제서비스 해외오픈마켓 고객 확인서 (웹사이트 출력) ⊌אטוכאנק ∏ ▒ 인쇄  $\times$ 일반 옵션 프린터 선택 ④ <del>量</del> Fax **EI Microsoft Print to PDF**  $\Box$ **ETHancom PDF I-I Microsoft XPS Document Writer** FOneNote 2013으로 보내기 **ETIBK FAX**  $\bigoplus$  본 팝업창에서 프린트 출력하거나 El Samsung ML-451x 501x Series **E**llnzi iPrint PDF버튼을 클릭하여 파일로 저장 가능.  $\langle$  $\rightarrow$ 

제신고 및 기타  $\left( \begin{matrix} \textbf{f} \\ \textbf{f} \end{matrix} \right)$ 

**서비스 해지하기**

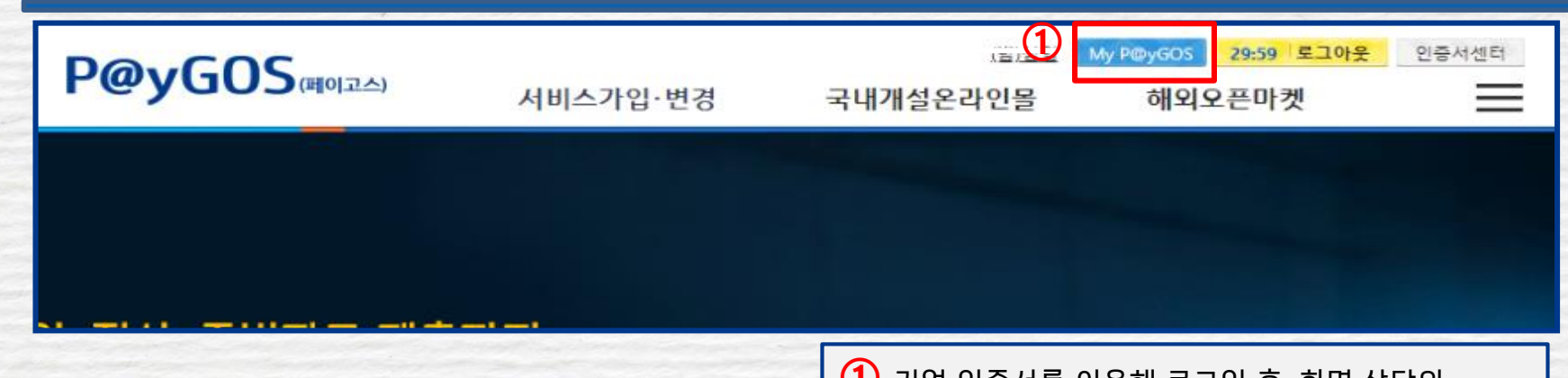

 $\bigcirc$  기업 인증서를 이용해 로그인 후, 화면 상단의 My P@yGOS버튼을 클릭.

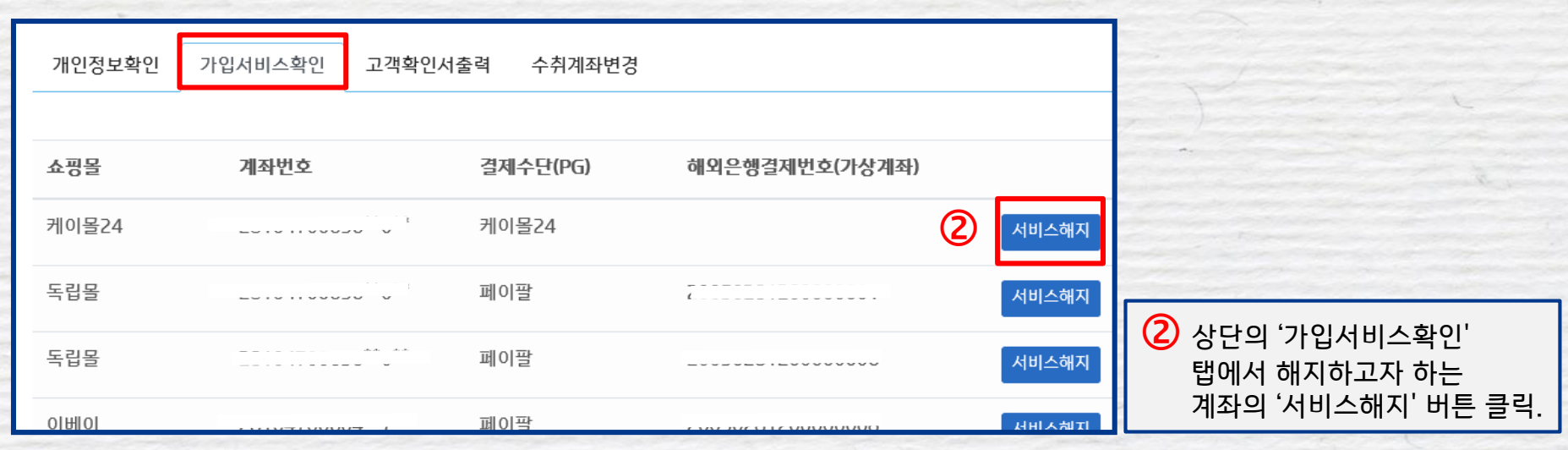

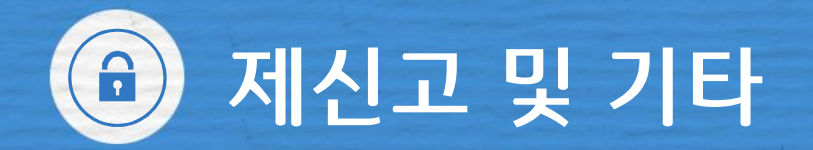

**서비스 해지하기**

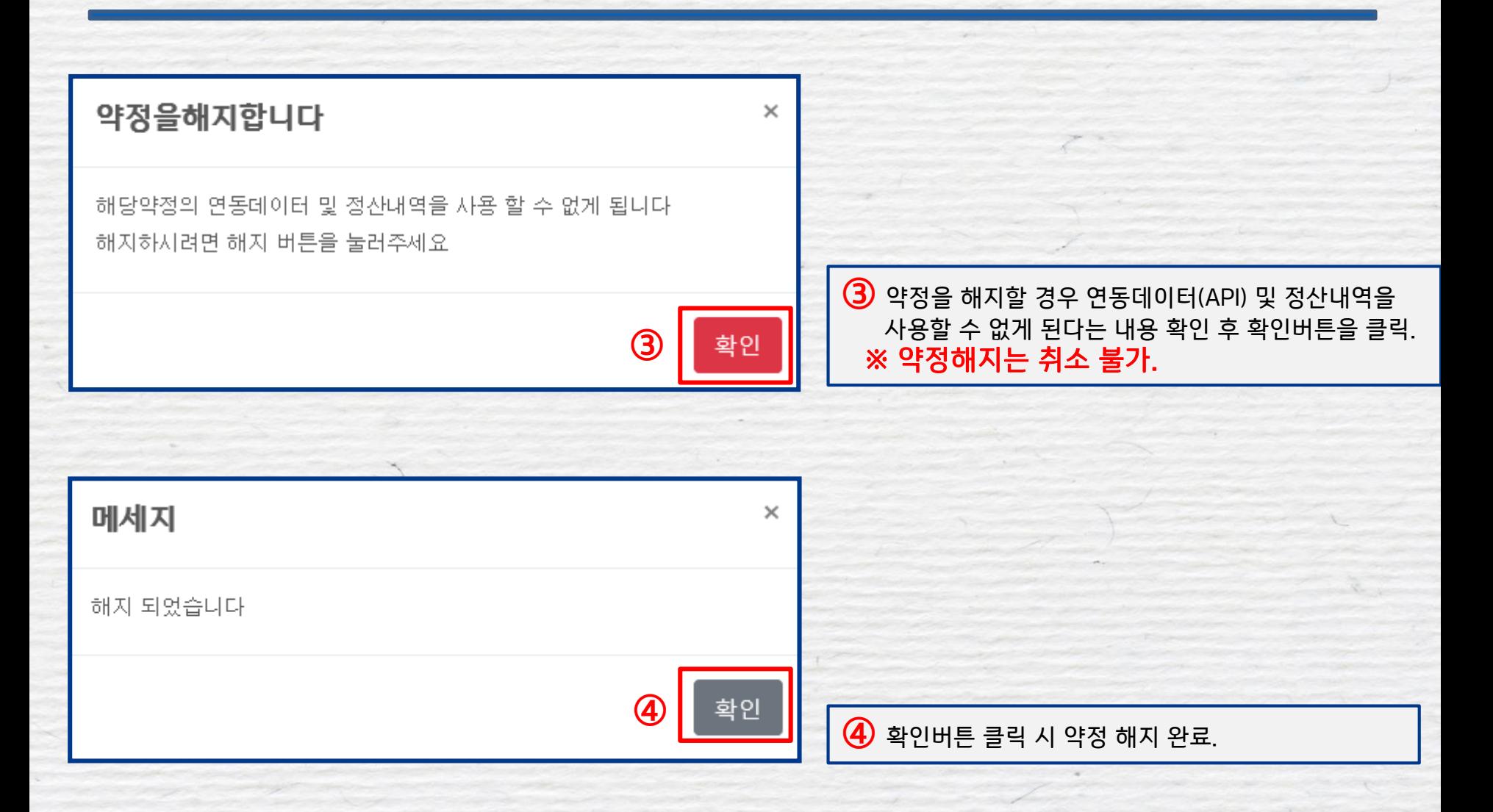

# Thank You a

 $\sim$ 

#### **준법감시인 심의필 제 2023-1799호(2023.04.10.) 유효기간(2024.04.09.)**

※ 페이고스 관련 자세한 사항은 거래 영업점 또는 IBK고객센터(☎1566-2566)로 문의주시기 바랍니다.

※ 계약을 체결하기 전에 설명서 및 약관을 반드시 확인하시기 바랍니다.

※ IBK기업은행은 금품․향응을 받지 않습니다. 윤리경영 위반 사실이나 개선이 필요한 경우 신고해주시기 바랍니다.(☎02-729-7490, e-mail : ibkethics@ibk.co.kr)